### <span id="page-0-0"></span>**Dell™ 2709W Flat Panel Monitor User's Guide**

#### **About Your Monitor**

[Product Features](file:///C:/data/Monitors/2709W/EN/UG/about.htm#Product%20Features) [Identifying Parts and Controls](file:///C:/data/Monitors/2709W/EN/UG/about.htm#Identifying) [Monitor specifications](file:///C:/data/Monitors/2709W/EN/UG/about.htm#Specifications) [Universal Serial Bus \(USB\) Interface](file:///C:/data/Monitors/2709W/EN/UG/about.htm#Universal%20Serial%20Bus%20(USB)%20Interface) [Card Reader Specifications](file:///C:/data/Monitors/2709W/EN/UG/about.htm#Card%20Reader%20Specificatoins) [Plug and Play Capability](file:///C:/data/Monitors/2709W/EN/UG/about.htm#plug_and_play_capability) [Maintenance Guidelines](file:///C:/data/Monitors/2709W/EN/UG/about.htm#Maintenance)

#### **Setting Up the Monitor**

[Connecting the Monitor](file:///C:/data/Monitors/2709W/EN/UG/setup.htm#Connecting%20Your%20Monitor) [Organizing the Cables](file:///C:/data/Monitors/2709W/EN/UG/setup.htm#Organizing%20Your%20Cables) [Attaching the Soundbar \(optional\)](file:///C:/data/Monitors/2709W/EN/UG/setup.htm#Soundbar%20Attachment%20to%20the%20Monitor)

#### **Operating the Monitor**

[Using the Front Panel Controls](file:///C:/data/Monitors/2709W/EN/UG/operate.htm#Using%20the%20Front%20Panel) [Using the On-Scree Display \(OSD\)](file:///C:/data/Monitors/2709W/EN/UG/operate.htm#Using%20the%20OSD) [Setting the Optimal Resolution](file:///C:/data/Monitors/2709W/EN/UG/operate.htm#Setting%20the%20Optimal%20Resolution) [Using the Dell Soundbar \(Optional\)](file:///C:/data/Monitors/2709W/EN/UG/operate.htm#Using%20the%20Dell%20Soundbar%20(Optional)) [Using the Tilt, Swivel and Vertical Extension](file:///C:/data/Monitors/2709W/EN/UG/operate.htm#Using%20the%20Tilt,%20Swivel%20and%20Vertical%20Extension)

#### **Solving Problems**

[Troubleshooting Your Monitor](file:///C:/data/Monitors/2709W/EN/UG/solve.htm#Troubleshooting%20Your%20Monitor) [Common Problems](file:///C:/data/Monitors/2709W/EN/UG/solve.htm#Common%20Problems) [Video Problems](file:///C:/data/Monitors/2709W/EN/UG/solve.htm#video) [Product Specific Problems](file:///C:/data/Monitors/2709W/EN/UG/solve.htm#Product%20Specific%20Problems) [Universal Serial Bus \(USB\) Specific Problems](file:///C:/data/Monitors/2709W/EN/UG/solve.htm#Universal%20Serial%20Bus%20(USB)%20Specific%20Problems) [Troubleshooting the Dell™ Soundbar \(Optional\)](file:///C:/data/Monitors/2709W/EN/UG/solve.htm#Soundbar%20(Optional)%20Troubleshooting)  [Card Reader Troubleshooting](file:///C:/data/Monitors/2709W/EN/UG/solve.htm#Card%20Reader%20Troubleshooting)

#### **Appendix**

[CAUTION: Safety Instruction](file:///C:/data/Monitors/2709W/EN/UG/appendx.htm#Safety%20Instructions) [FCC Notice \(U.S. Only\) and Other Regulatory Information](file:///C:/data/Monitors/2709W/EN/UG/appendx.htm#FCC%20Notice%20(U.S.%20Only)) [Contacting Dell](file:///C:/data/Monitors/2709W/EN/UG/appendx.htm#Contacting%20Dell)

#### **Notes, Notices, and Cautions**

Throughout this guide, blocks of text may be accompanied by an icon and printed in bold type or in italic type. These blocks are notes, notices, and cautions,<br>and they are used as follows:

 $\mathbb Z$  NOTE: A NOTE indicates important information that helps you make better use of your computer.

● NOTICE: A NOTICE indicates either potential damage to hardware or loss of data and tells you how to avoid<br>● the problem the problem.

CAUTION: A CAUTION indicates the potential for property damage, personal injury, or death.

Some warnings may appear in alternate formats and may be unaccompanied by an icon. In such cases, the specific presentation of the caution is mandated by regulatory authority.

### **Information in this document is subject to change without notice. © 2008 Dell™ Inc. All rights reserved.**

Reproduction in any manner whatsoever without the written permission of Dell Inc. is strictly forbidden.

Trademarks used in this text: *Dell,* the DELL logo are trademarks of Dell Inc; *Microsoft* and *Windows* either registered trademarks or trademarks of Microsoft Corporation in the<br>United States and/or other countries. ENE

Other trademarks and trade names may be used in this document to refer to either the entities claiming the marks and names or their products. Dell Inc. disclaims any<br>proprietary interest in trademarks and trade names other

Model 2709Wb

July 2008 Rev. A02

#### <span id="page-1-0"></span>[Back to Contents Page](file:///C:/data/Monitors/2709W/EN/UG/index.htm)

# **About Your Monitor**

**Dell™ 2709W Flat Panel Monitor User's Guide**

- **[Product Features](#page-1-1)**
- [Identifying Parts and Controls](#page-1-2)
- **O** [Monitor Specifications](#page-4-1)
- [Universal Serial Bus \(USB\) Interface](#page-10-0)
- **O** [Card Reader Specifications](#page-11-0)
- **[Plug and Play Capability](#page-12-1)**
- **O** [Maintenance Guidelines](#page-12-2)

### <span id="page-1-1"></span>**Product Features**

The **2709W** flat panel display has an active matrix, thin-film transistor (TFT), liquid crystal display (LCD). The monitor features include:

- 27-inch (583.7\*365.5 mm) viewable area display.
- 1920 x 1200 resolution, plus full-screen support for lower resolutions.
- Wide viewing angle to allow viewing from a sitting or standing position, or moving side-to-side.
- Tilt, swivel and vertical extension capabilities.
- Removable pedestal and Video Electronics Standards Association (VESA) 100 mm mounting holes for flexible mounting solutions.
- Plug and play capability if supported by your system.
- On-Screen Display (OSD) adjustments for ease of set-up and screen optimization.
- Software and documentation CD includes an information file (INF), Image color Matching File (ICM), and product documentation.
- Energy Saver feature for Energy Star compliance.
- Security lock slot.

### <span id="page-1-2"></span>**Identifying Parts and Features**

### **Front View**

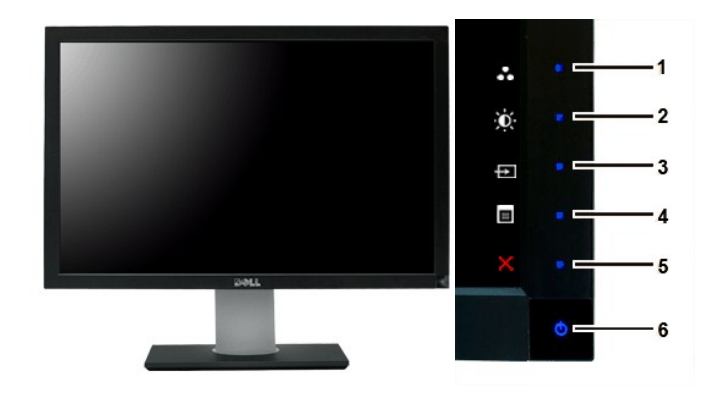

**Front View Front panel controls**

**Label Description**

Shortcut keys

**1-3**

\*The default settings are Preset Modes Select, Brightness/Contrast Select and Input Source Select.

- **1** Preset Modes Select
- **2** Brightness/Contrast Select
- Input Source Select
- OSD menu select
- EXIT
- Power button (with power light indicator)

### **Back View**

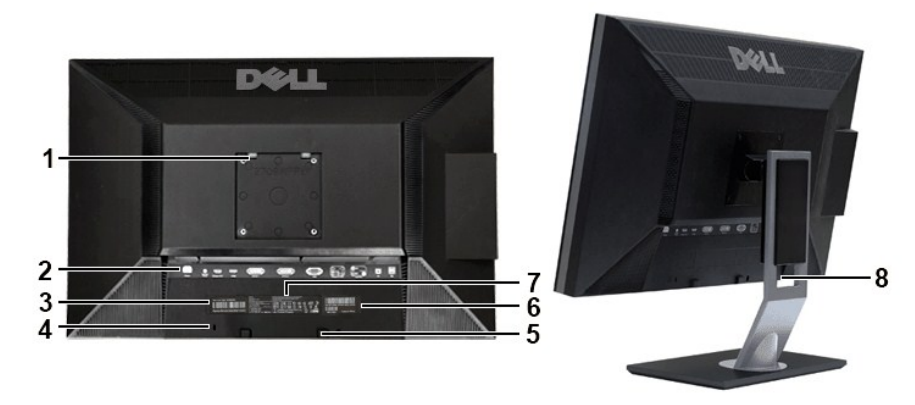

#### **Back view <b>Back View with monitor stand**

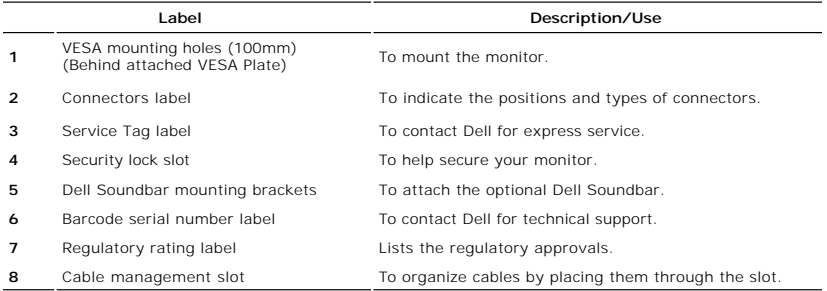

### **Side View**

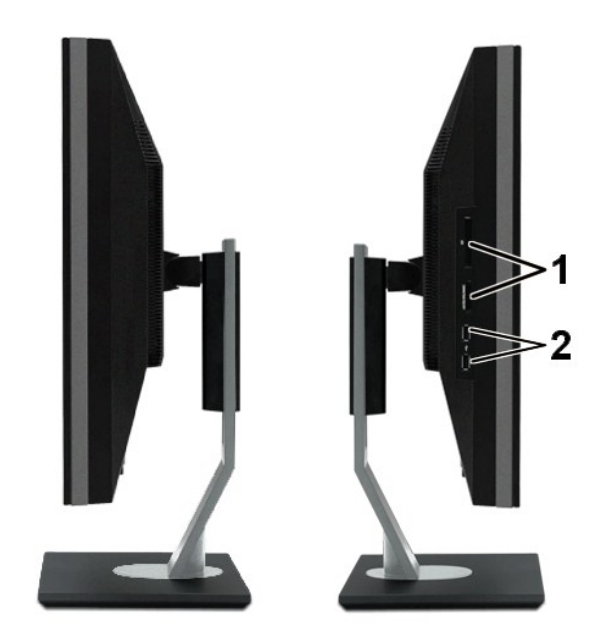

 **Right side Left side**

#### **Label Description**

- 1 Card reader. See [Card Reader Specifications](#page-11-0) for more information.
- **2** USB downstream ports

### **Bottom View**

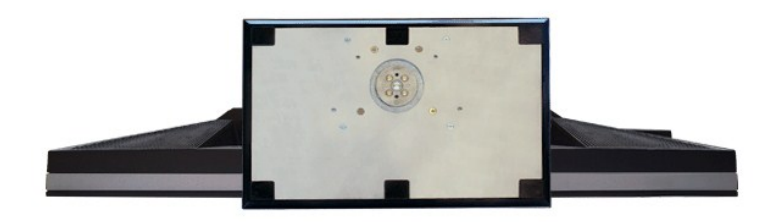

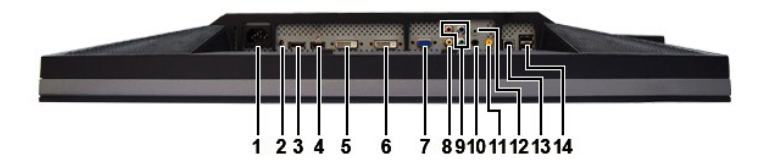

#### **Bottom view**

### **Label Description**

- **1** AC power cord connector
- **2** DC power connector for Dell™ Soundbar
- **3** DisplayPort connector
- **4** HDMI connector
- <span id="page-4-0"></span>**5** DVI connector-1
- **6** DVI connector-2
- **7** VGA connector
- **8** Composite video connector
- **9** Component video connectors
- **10** Audio out (rear)
- **11** Audio out (SUB/CTR)
- **12** Audio out (front)
- **13** USB upstream port
- **14** USB downstream ports

### <span id="page-4-1"></span>**Monitor Specifications**

The following sections give you information about the various power management modes and pin assignments for various connectors for your monitor.

#### **Power Management Modes**

If you have VESA's DPMS compliance display card or software installed in your computer, the monitor automatically reduces its power consumption when not in<br>use. This is referred to as Power Save Mode. If input from keyboar

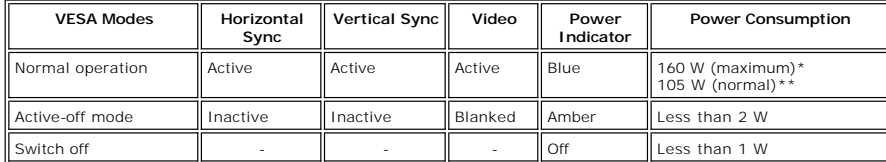

\* With Audio and USB \*\* Without Audio and USB

Activate the computer and wake up the monitor to gain access to the [OSD](file:///C:/data/Monitors/2709W/EN/UG/operate.htm#Using%20the%20OSD).

**NOTE:** This monitor is ENERGY STAR®-compliant as well as TCO '03 power management compatible.

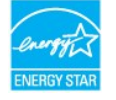

**NOTE:** Zero power consumption in OFF mode can only be achieved by disconnecting the main cable from the monitor.

### **Pin Assignments**

**VGA Connector**

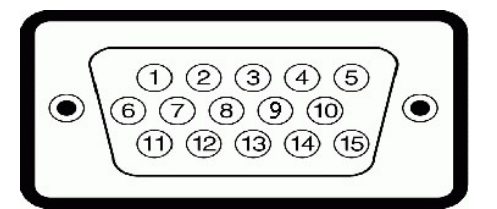

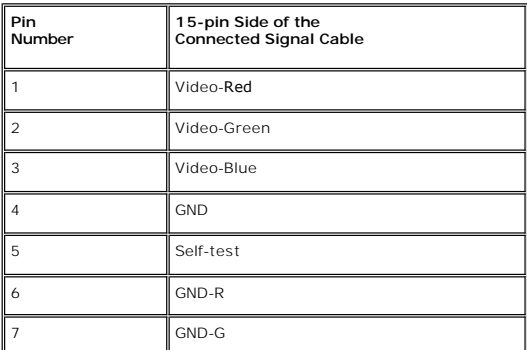

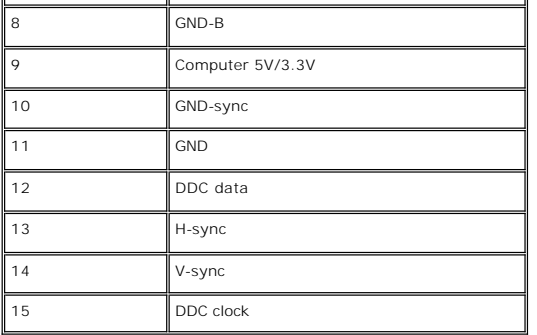

#### **DVI Connector**

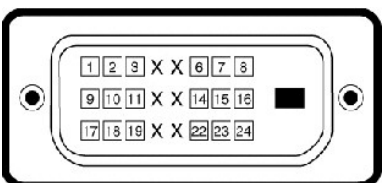

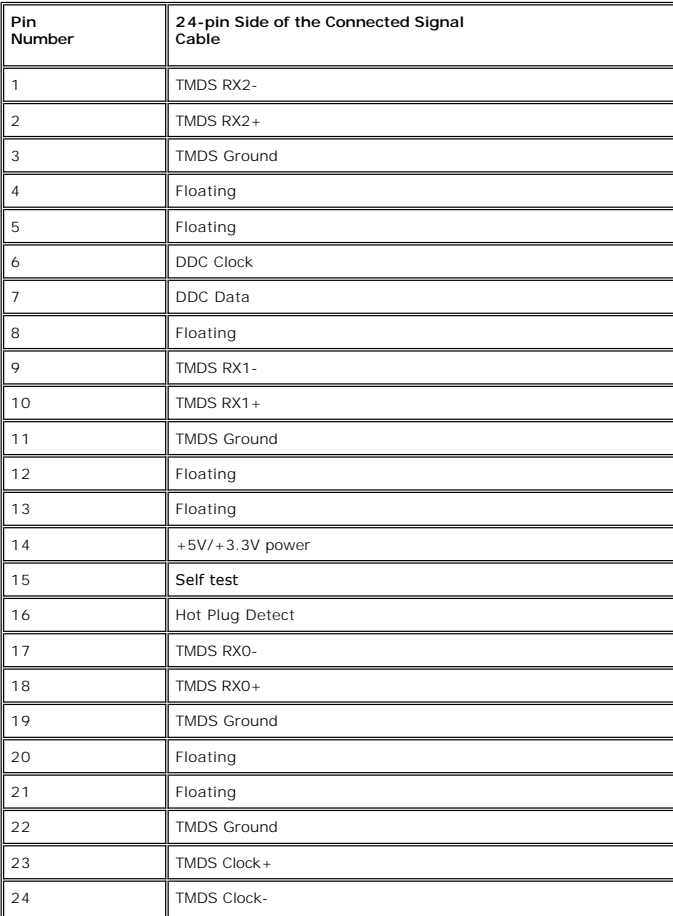

**Composite Video Connector**

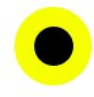

Luma composite chroma

#### **Component Video Connector**

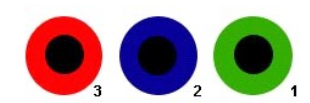

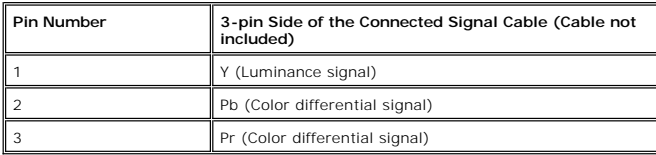

**DisplayPort Connector**

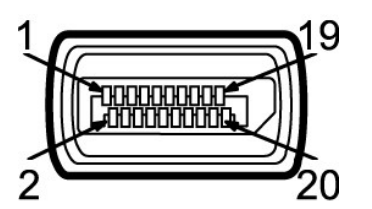

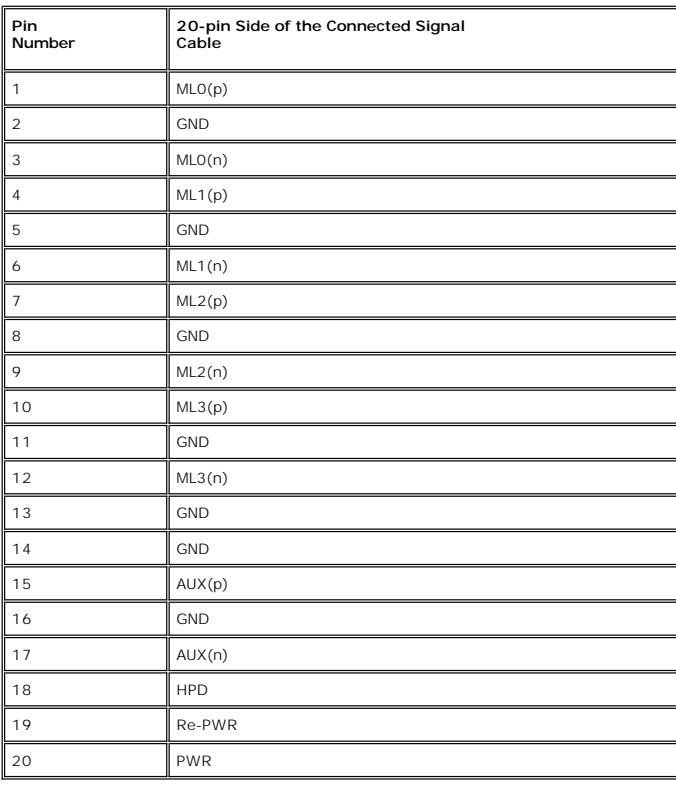

**HDMI Connector**

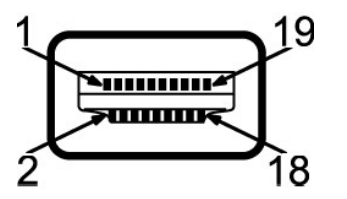

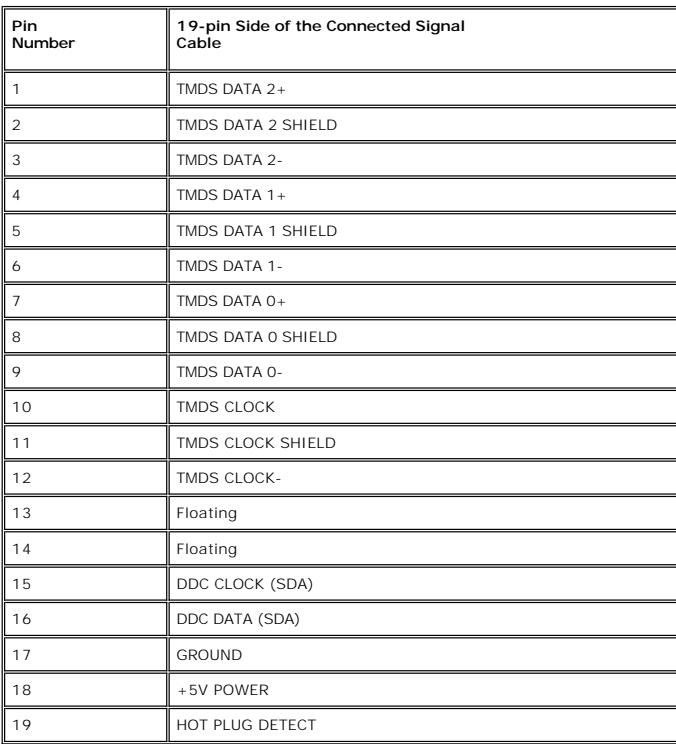

## **Flat Panel Specifications**

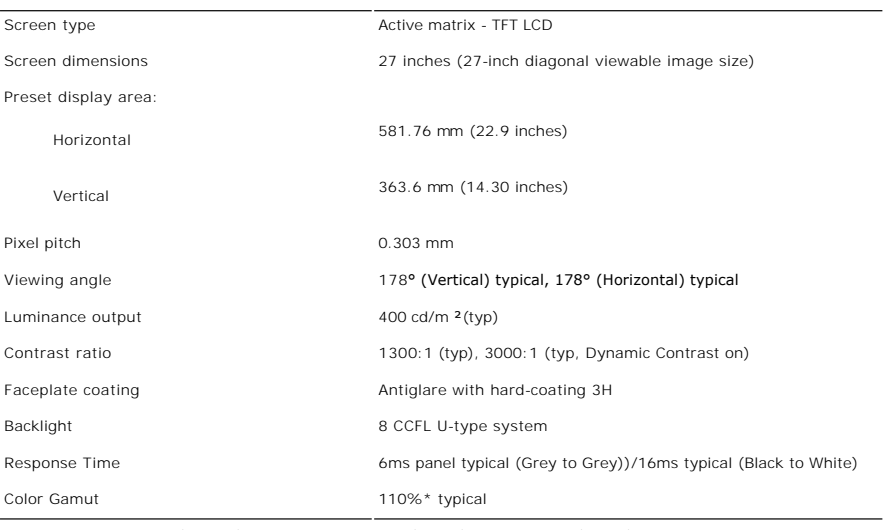

\* 2709W Color Gamut (Typical) is based on CIE1976 (110%) and CIE1931 (102%) .

### **Resolution**

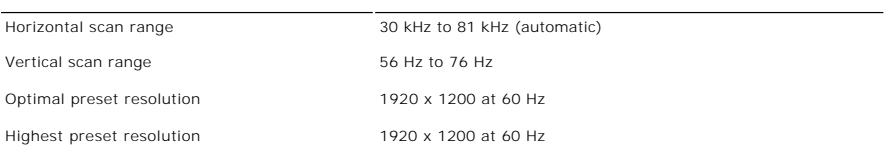

### **Video Supported Modes**

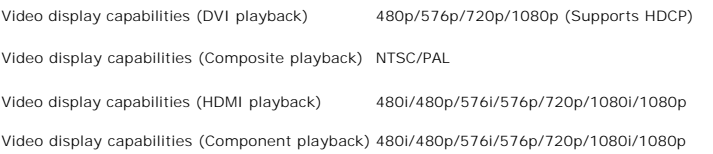

### **Preset Display Modes**

The following table lists the preset modes for which Dell guarantees image size and centering:

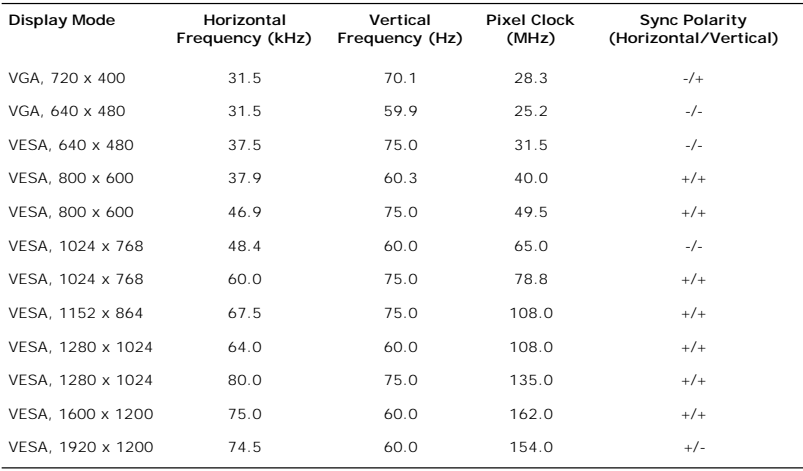

### **Electrical**

The following table lists the electrical specification:

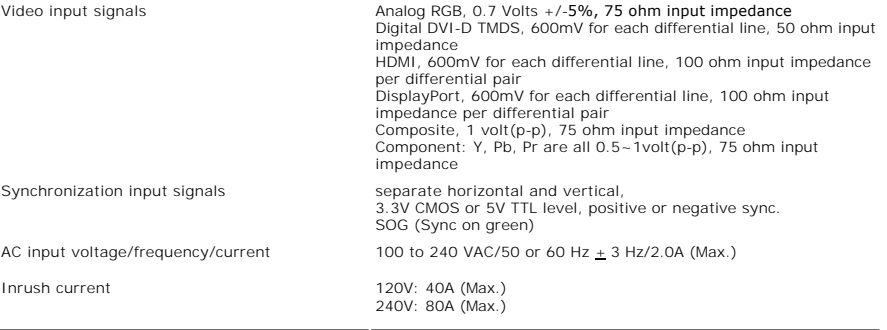

### **Physical Characteristics**

The following table lists the physical characteristics:

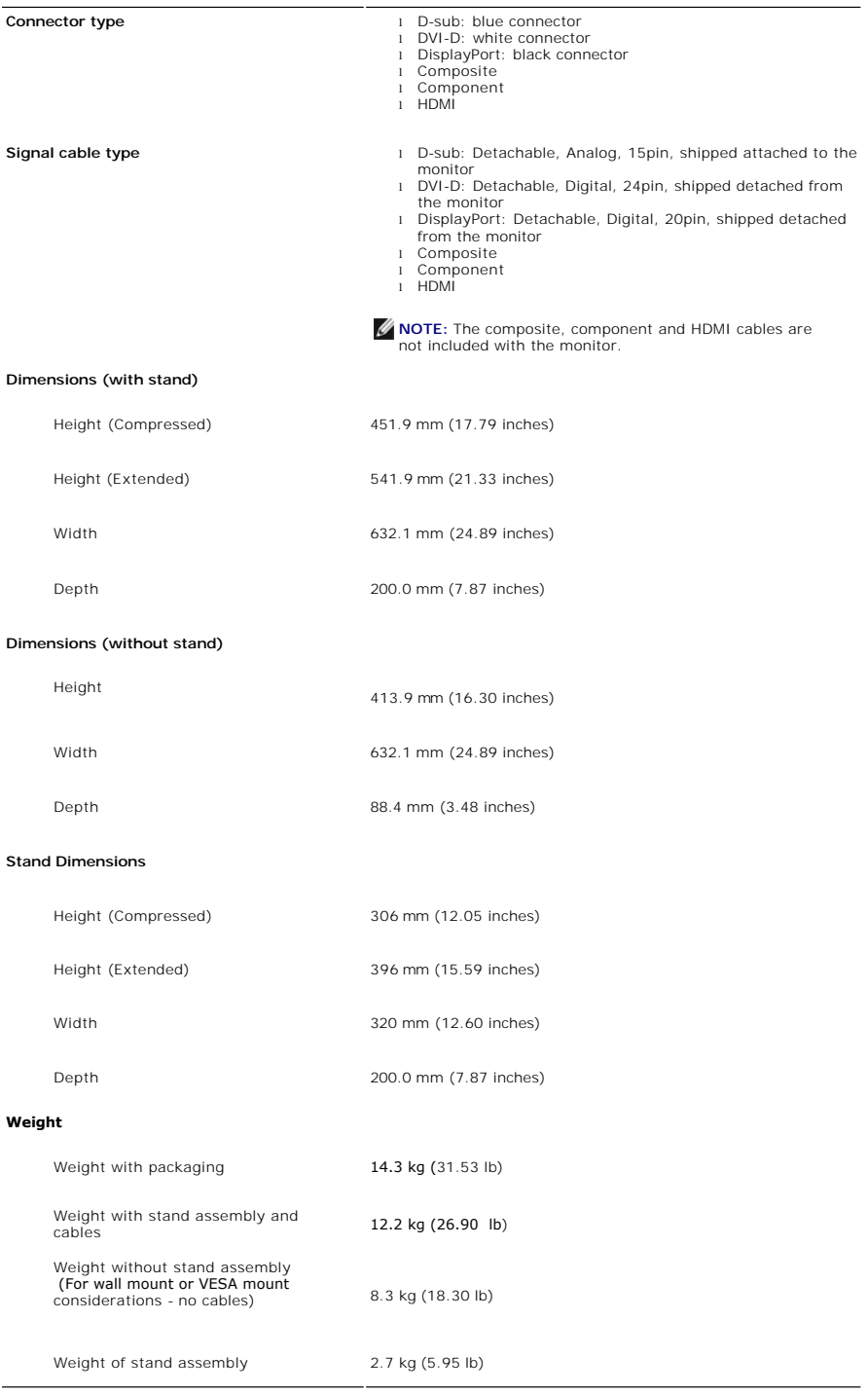

### **Environmental**

The following table lists the environmental limitation:

### **Temperature**

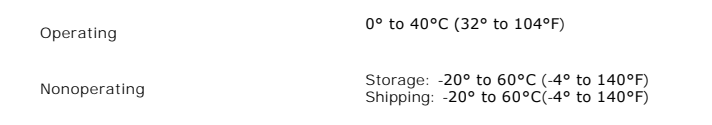

### **Humidity**

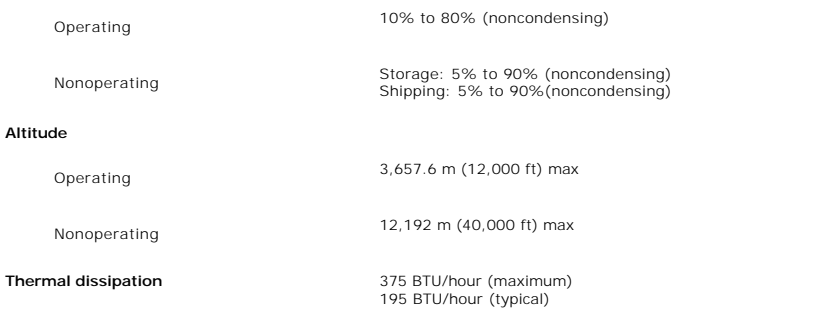

### <span id="page-10-0"></span>**Universal Serial Bus (USB) Interface**

This monitor supports High-Speed Certified USB 2.0 interface.

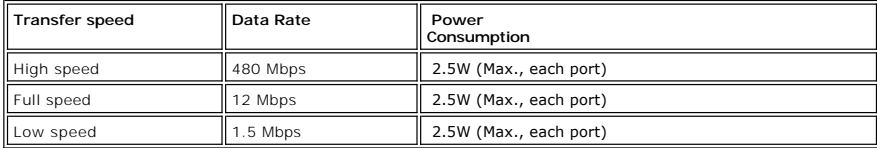

### **USB Upstream Connector**

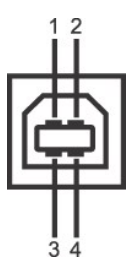

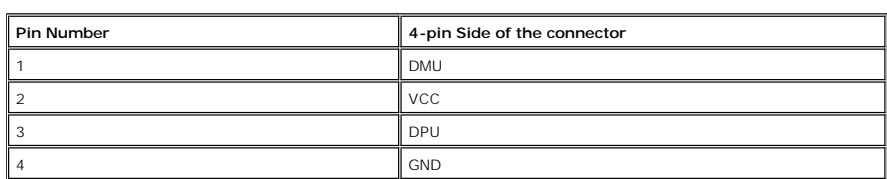

**USB Downstream Connector**

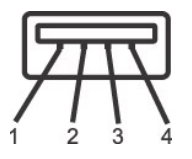

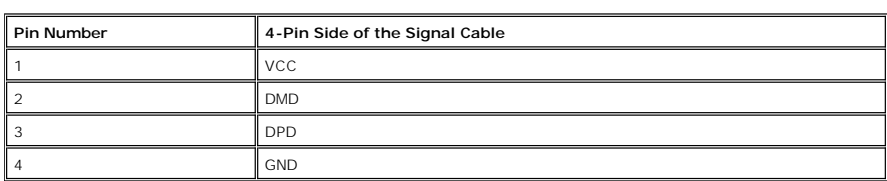

#### **USB Ports**

l 1 upstream - rear l 4 downstream - 2 on rear; 2 on left side

**NOTE:** The monitor's 2.0 USB interface functions only if the computer is USB 2.0 compatible.

**NOTE:** The monitor's USB interface works only when the monitor is on or in power save mode. If you switch the monitor off and then switch it on, the attached peripherals may take a few seconds to resume normal functionality.

### <span id="page-11-0"></span>**Card Reader Specifications**

#### **Overview**

- l The Flash Memory Card Reader is a USB storage device that allows users to read and write information from and into the memory card.
- l The Flash Memory Card Reader is automatically recognized by Microsoft® Windows® 2000, Windows® XP and Windows Vista®.
- l Once installed and recognized, each separate memory card (slot) appears as a separate drive/drive letter.
- l All standard file operations (copy, delete, drag-and-drop, etc.) can be performed with this drive.

#### **Features**

The Flash Memory Card Reader has the following features:

- l Supports Microsoft® Windows® 2000, Windows® XP and Windows Vista® operating systems
- l No Microsoft® Windows® 9X support from Dell
- l Mass Storage Class device (No drivers are required under Microsoft® Windows® 2000, Windows® XP and Windows Vista®)
- l USB-IF certification
- l Supports various memory card media

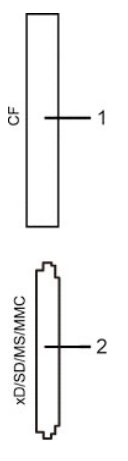

The following table lists the memory cards supported:

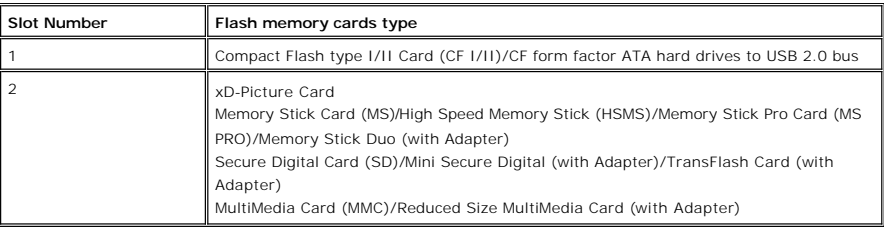

#### **Maximum Card Capacity Supported by the 2709W card reader**

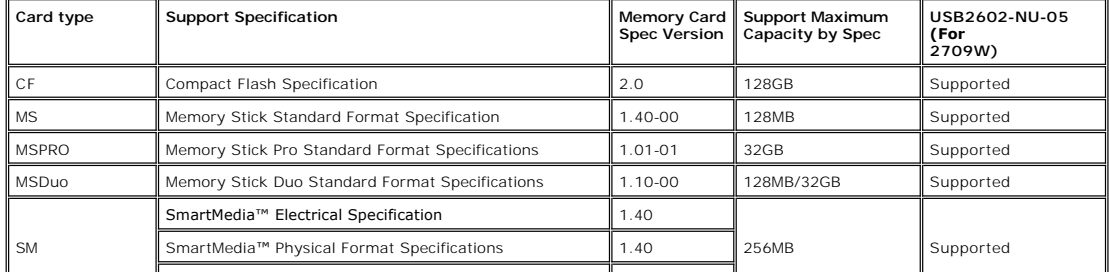

<span id="page-12-0"></span>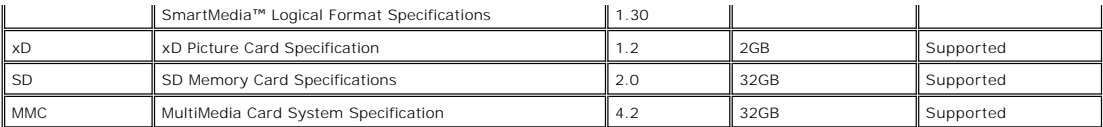

**M** NOTE: MSPRO includes MSPRO Duo and MS Micro.

NOTE: xD includes TypeM and TypeH.

NOTE: SD includes HS-SD, MiniSD and SD Micro. SD v2.0 spec includes SDHC.

NOTE: MMC includes MMCPlus, RS-MMC, MMC Mobile and MMC micro.

#### **General**

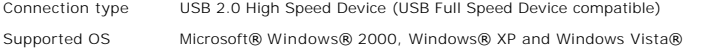

#### **Performance**

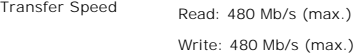

### <span id="page-12-1"></span>**Plug and Play Capability**

You can install the monitor in any Plug and Play-compatible system. The monitor automatically provides the computer system with its Extended Display Identification Data (EDID) using Display Data Channel (DDC) protocols so the system can configure itself and optimize the monitor settings. If required, the<br>user can select different settings, but in most cases monitor ins

### <span id="page-12-2"></span>**Maintenance Guidelines**

### **Caring for Your Monitor**

**CAUTION:** Read and follow the **[Safety Instructions](file:///C:/data/Monitors/2709W/EN/UG/appendx.htm#Safety%20Instructions)** before cleaning the monitor.

**CAUTION:** Before cleaning the monitor, unplug the monitor from the electrical outlet.

For best practices, follow the instructions in the list below while unpacking, cleaning, or handling your monitor:

- 
- । To clean your antistatic screen, lightly dampen a soft, clean cloth with water. If possible, use a special screen-cleaning tissue or solution suitable for the<br>antistatic coating. Do not use benzene, thinner, ammonia, a
- 
- 

### **Appendix**

#### **Dell™ 2709W Flat Panel Monitor User's Guide**

- [Safety Instructions](#page-13-0)
- **O** [FCC Notice \(U.S. Only\) and Other Regulatory Information](#page-13-1)
- **O** [Contacting Dell](#page-13-2)

### <span id="page-13-0"></span>**CAUTION: Safety Instructions**

**CAUTION: Use of controls, adjustments, or procedures other than those specified in this documentation may result in exposure to shock, electrical hazards, and/or mechanical hazards.** 

For information on safety instructions, see the *Safety Information*.

### <span id="page-13-1"></span>**FCC Notice (U.S. Only) and Other Regulatory Information**

For FCC notices and other regulatory information, see the regulatory compliance website located at [www.dell.com\regulatory\\_compliance](http://www.dell.com/regulatory_compliance).

### <span id="page-13-2"></span>**Contacting Dell**

To contact Dell electronically, you can access the following websites and by phone:

- 
- l For support through the web, go to **support.dell.com**. l For customers in the United States, call 800-WWW-DELL (800-999-3355).

**NOTE:** If you do not have an active Internet connection, you can find contact information on your purchase invoice, packing slip, bill, or Dell product catalog.

Dell provides several online and telephone-based support and service options. Availability varies by country and product, and some services may not be available in your area. To contact Dell for sales, technical support, or customer service issues:

#### 1. Visit **support.dell.com**.

- 2. Verify your country or region in the **Choose A Country/Region** drop-down menu at the bottom of the page.<br>3. Click **Contact Us** on the left side of the page.<br>4. Select the appropriate service or support link based on you
- 
- 
- 

# <span id="page-14-0"></span>**Setting Up Your Monitor**

**Dell™ 2709W Flat Panel Monitor** 

### **If you have a Dell™ desktop or a Dell™ portable computer with internet access**

1. Go to **[http://support.dell.com,](http://support.dell.com/)** enter your service tag, and download the latest driver for your graphics card.

2. After installing the drivers for your Graphics Adapter, attempt to set the resolution to **1920x1200** again.

**Z** NOTE: If you are unable to set the resolution to 1920x1200, please contact Dell™ to inquire about a Graphics Adapter that supports these resolutions.

# <span id="page-15-0"></span>**Setting Up Your Monitor**

**Dell™ 2709W Flat Panel Monitor** 

### **If you have non Dell™ desktop, portable computer, or graphic card**

1. Right-click on the desktop and click **Properties**.

2. Select the **Settings** tab.

- 3. Select **Advanced**.
- 4. Identify your graphics controller supplier from the description at the top of the window (e.g. NVIDIA, ATI, Intel etc.).

5. Please refer to the graphic card provider website for updated driver (for example, [http://www.ATI.com](http://www.ati.com/) OR [http://www.NVIDIA.com](http://www.nvidia.com/) ).

6. After installing the drivers for your Graphics Adapter, attempt to set the resolution to **1920x1200** again.

**NOTE:** If you are unable to set the resolution to 1920x1200, please contact the manufacturer of your computer or consider purchasing a graphics adapter that will support the video resolution of 1920x1200.

[Back to Contents Page](file:///C:/data/Monitors/2709W/EN/UG/index.htm)

#### **Operating the Monitor Dell™ 2709W Flat Panel Monitor User's Guide**

- [Using the Front Panel Controls](#page-16-0)
- [Using the On-Scree Display \(OSD\) Menu](#page-17-0)
- **[Setting the Optimal Resolution](#page-28-0)**
- [Using the Dell Soundbar \(Optional\)](#page-29-0)
- [Using the Tilt, Swivel and Vertical Extension](#page-29-1)

### <span id="page-16-0"></span>**Using the Front Panel**

Use the buttons on the front of the monitor to adjust the image settings.

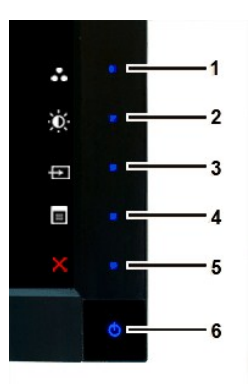

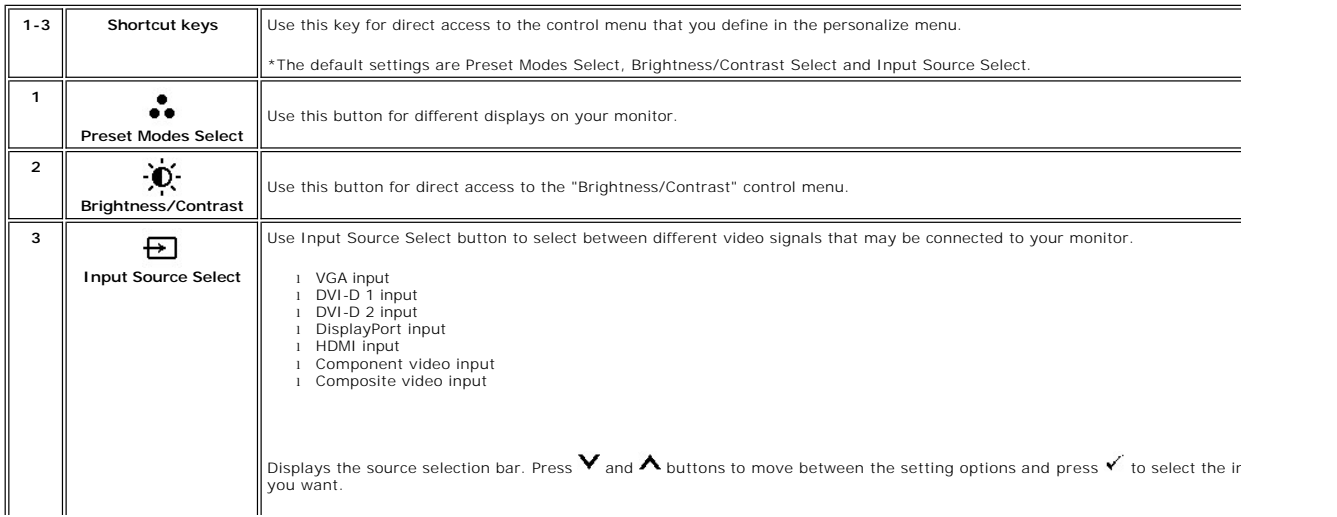

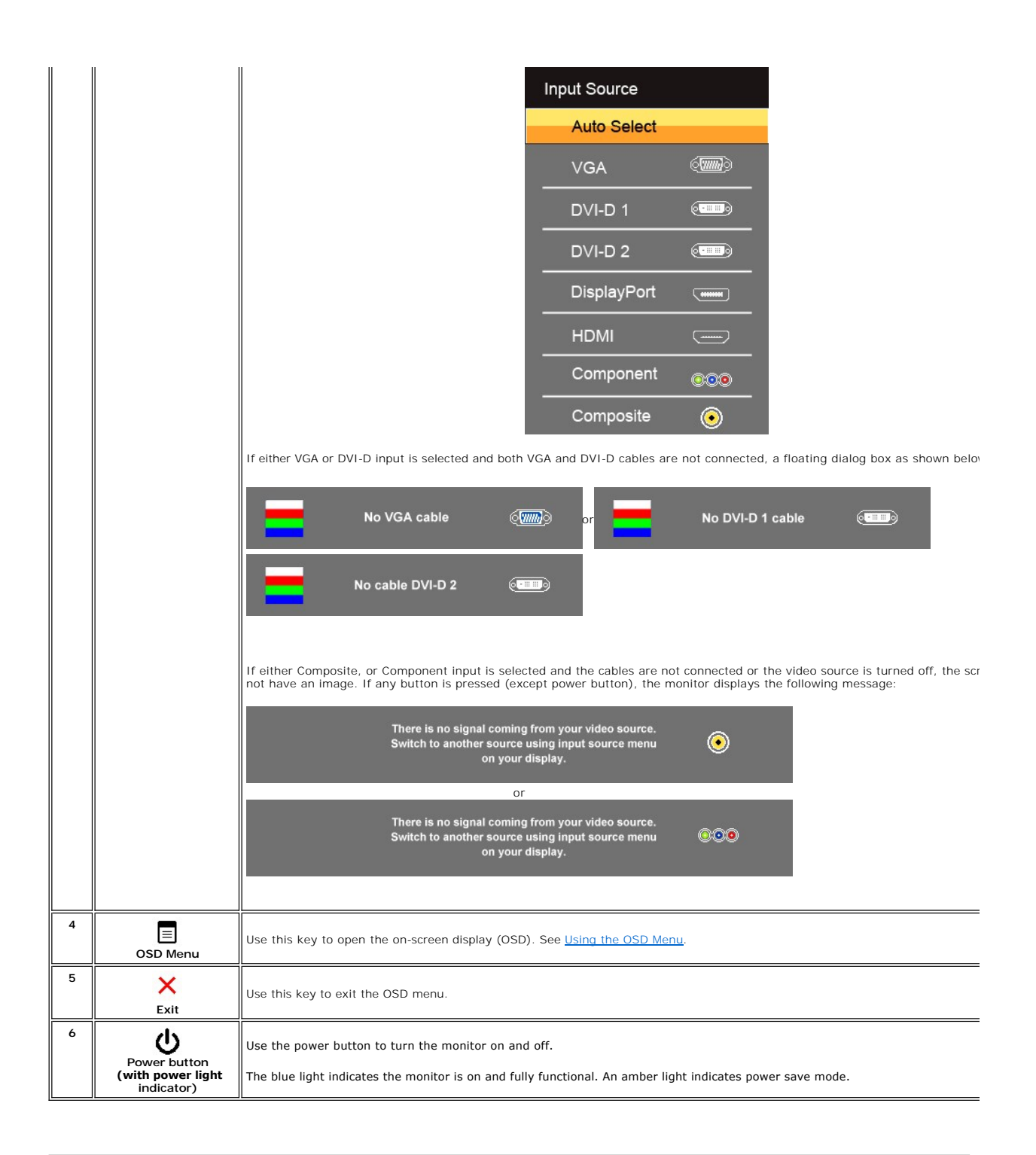

### <span id="page-17-0"></span>**Using the OSD Menu**

NOTE: If you change the settings and then either proceed to another menu, or exit the OSD menu, the monitor<br>automatically saves the changes. The changes are also saved if you change the settings and then wait for the<br>OSD m

1. Press  $\Xi$  to launch the OSD menu and display the main menu.

**Main Menu for Analog (VGA) Input**

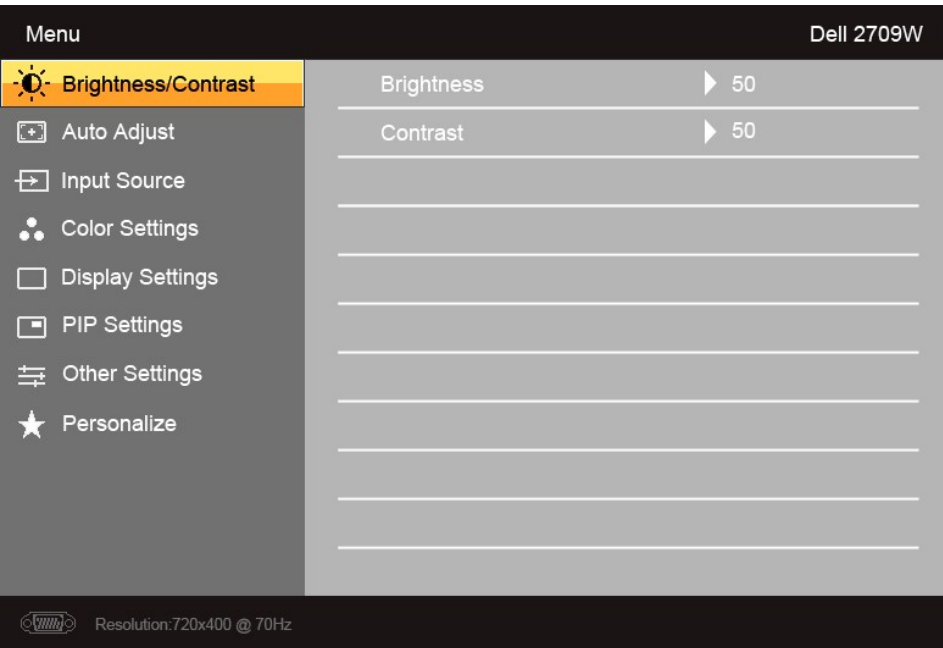

**Or**

**Main Menu for non Analog (non VGA) Input**

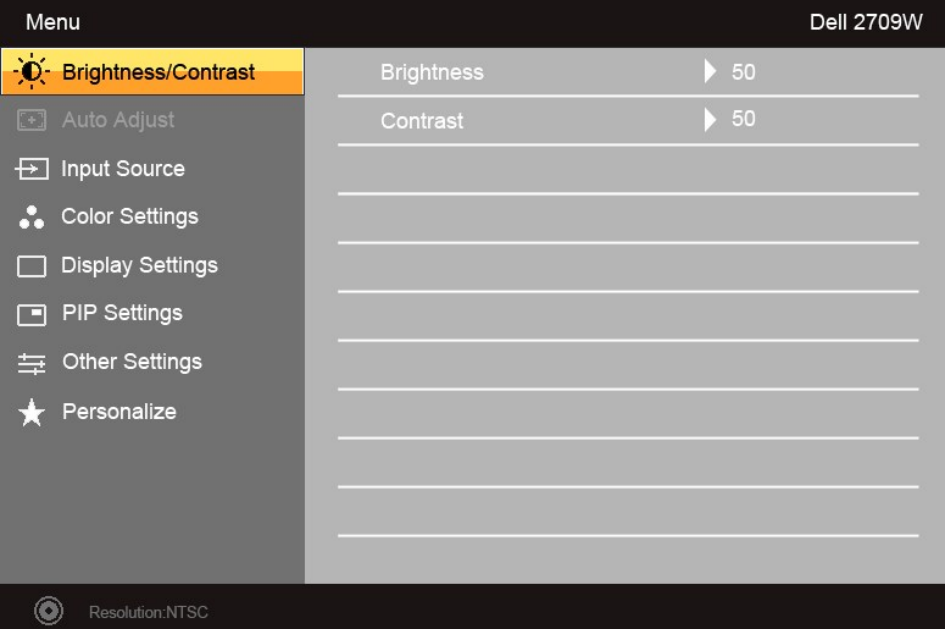

**A NOTE:** Auto Adjust is only available when you are using the analog (VGA) connector.

2. Press the ▼ and ▲ buttons to move between the setting options. As you move from one icon to another, the option name is highlighted. See the table for a complete list of all the options available for the monitor.

3. Press the  $\checkmark$  button once to activate the highlighted option.

4. Press  $\mathbf{V}$  and  $\mathbf{A}$  button to select the desired parameter.

5. Press  $\checkmark$  to enter the slide bar and then use the  $\checkmark$  and  $\checkmark$  buttons, according to the indicators on the menu, to make your changes.

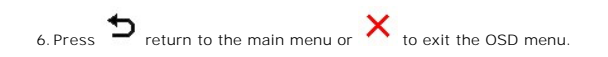

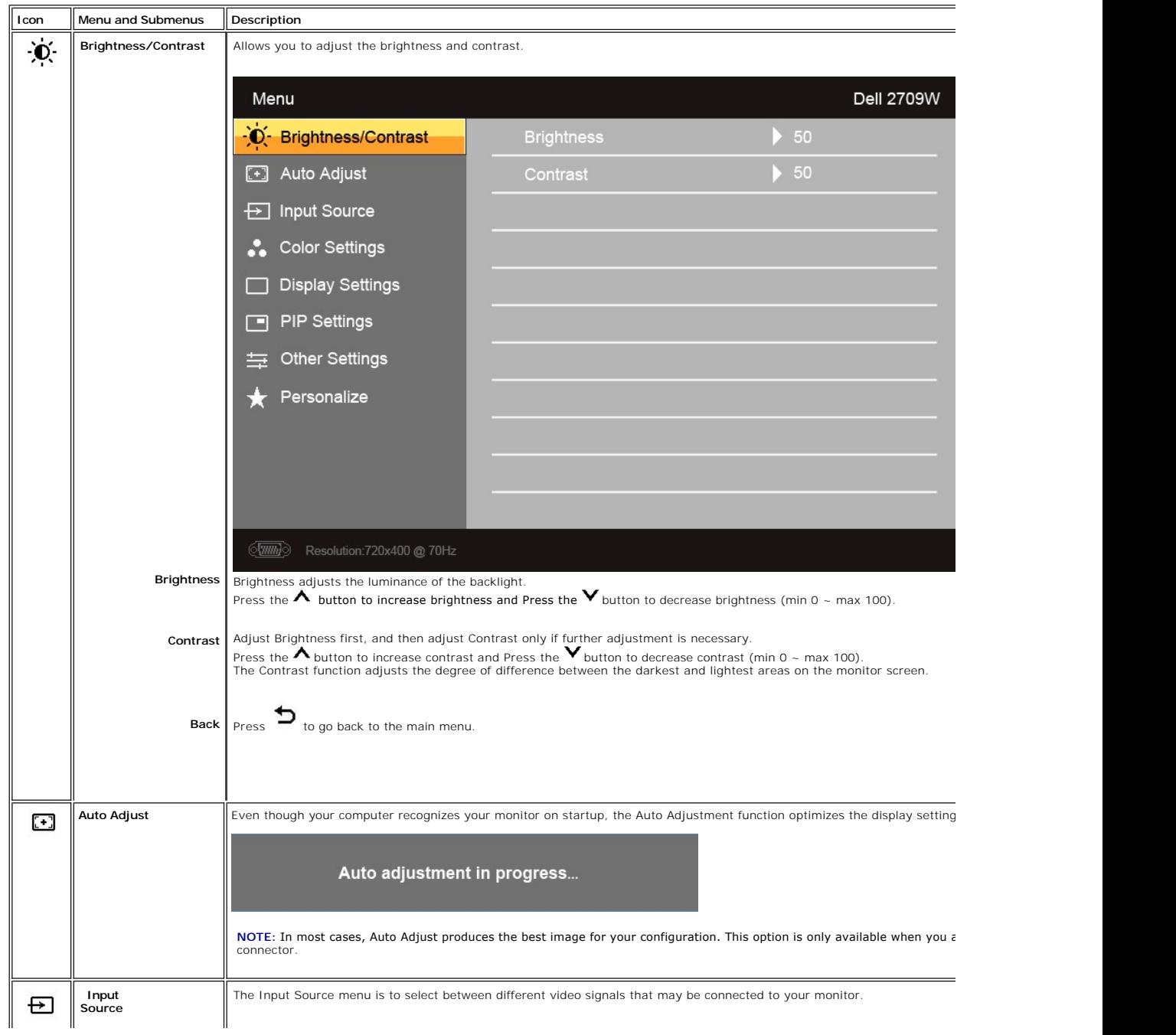

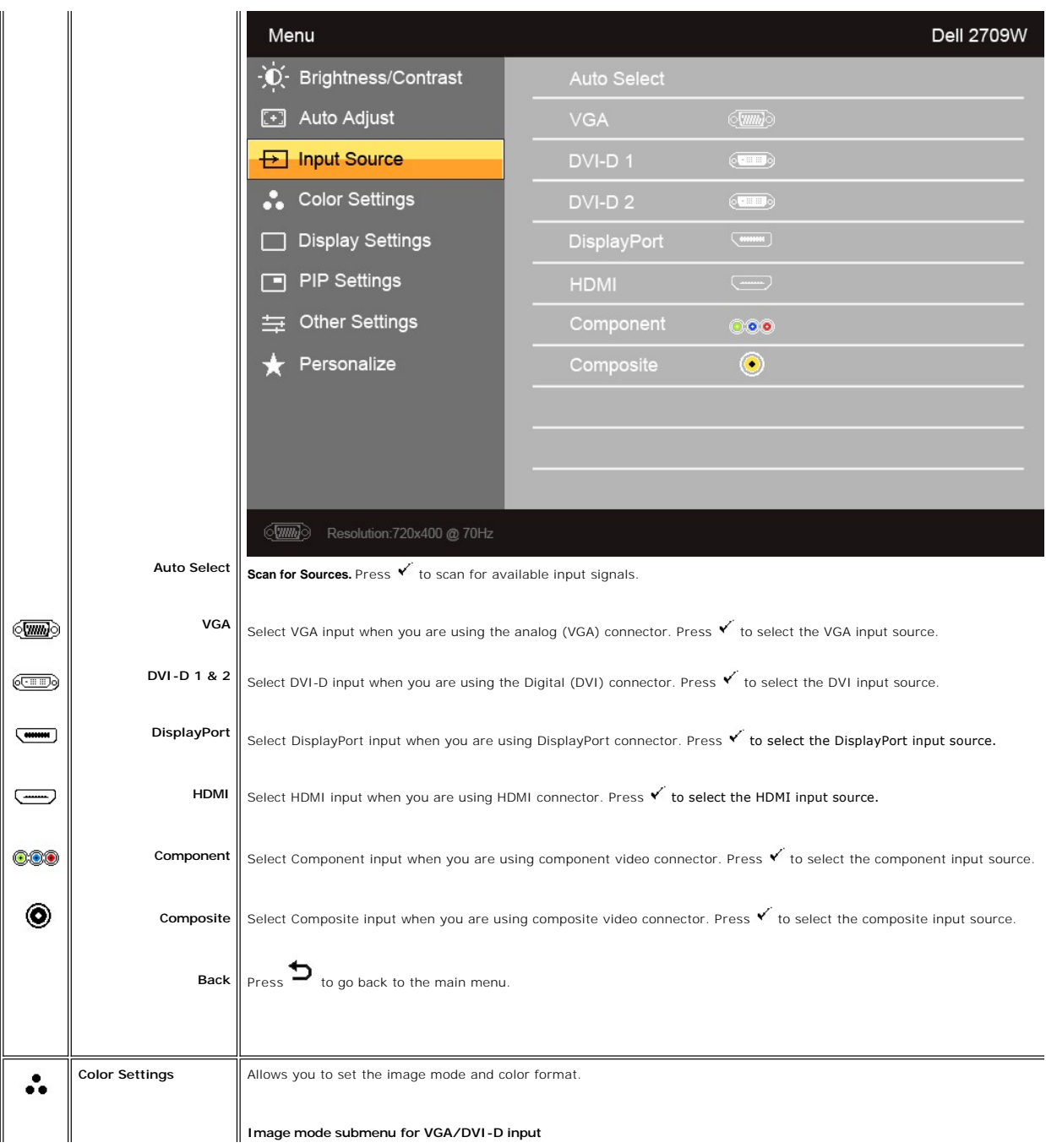

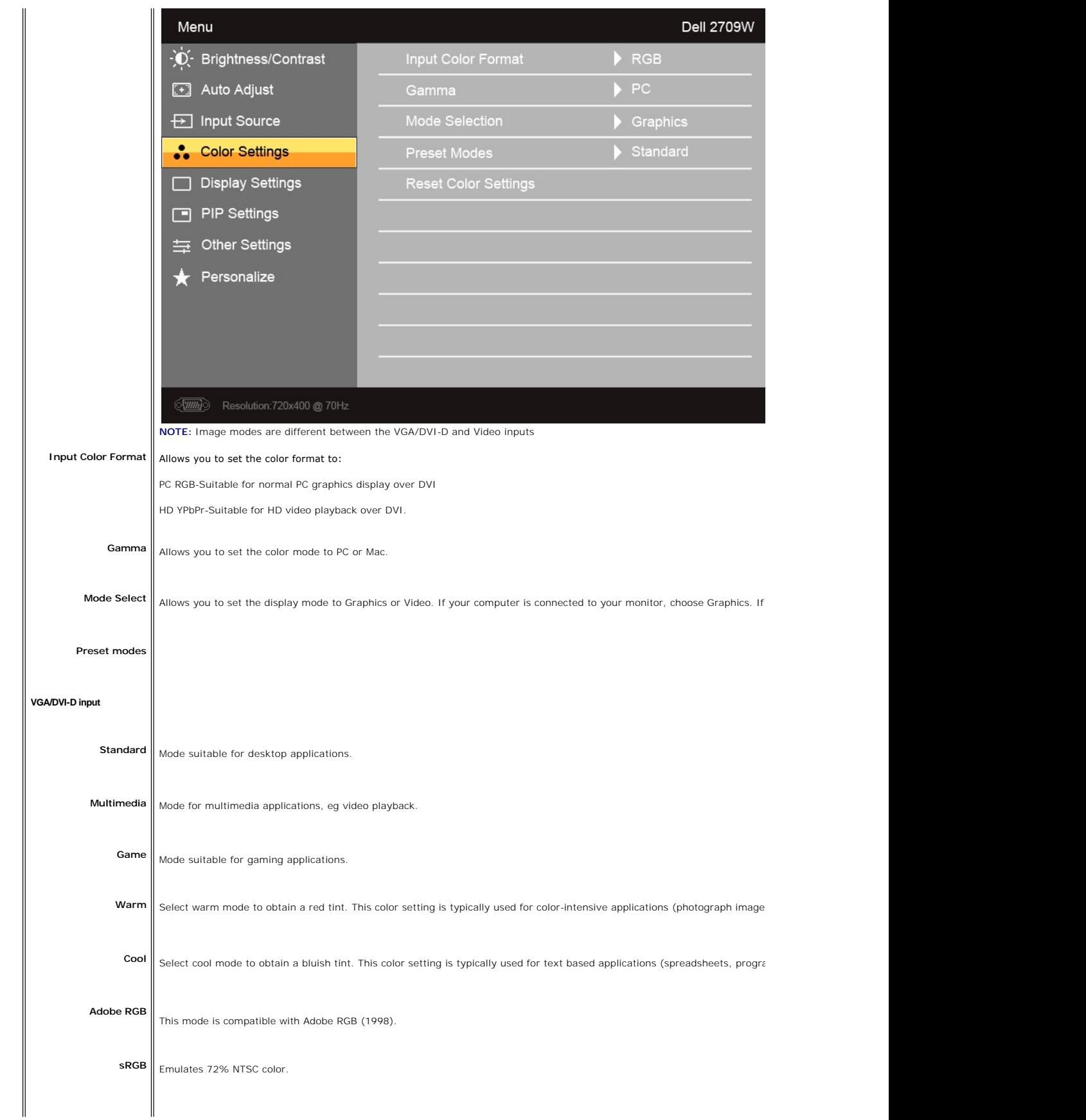

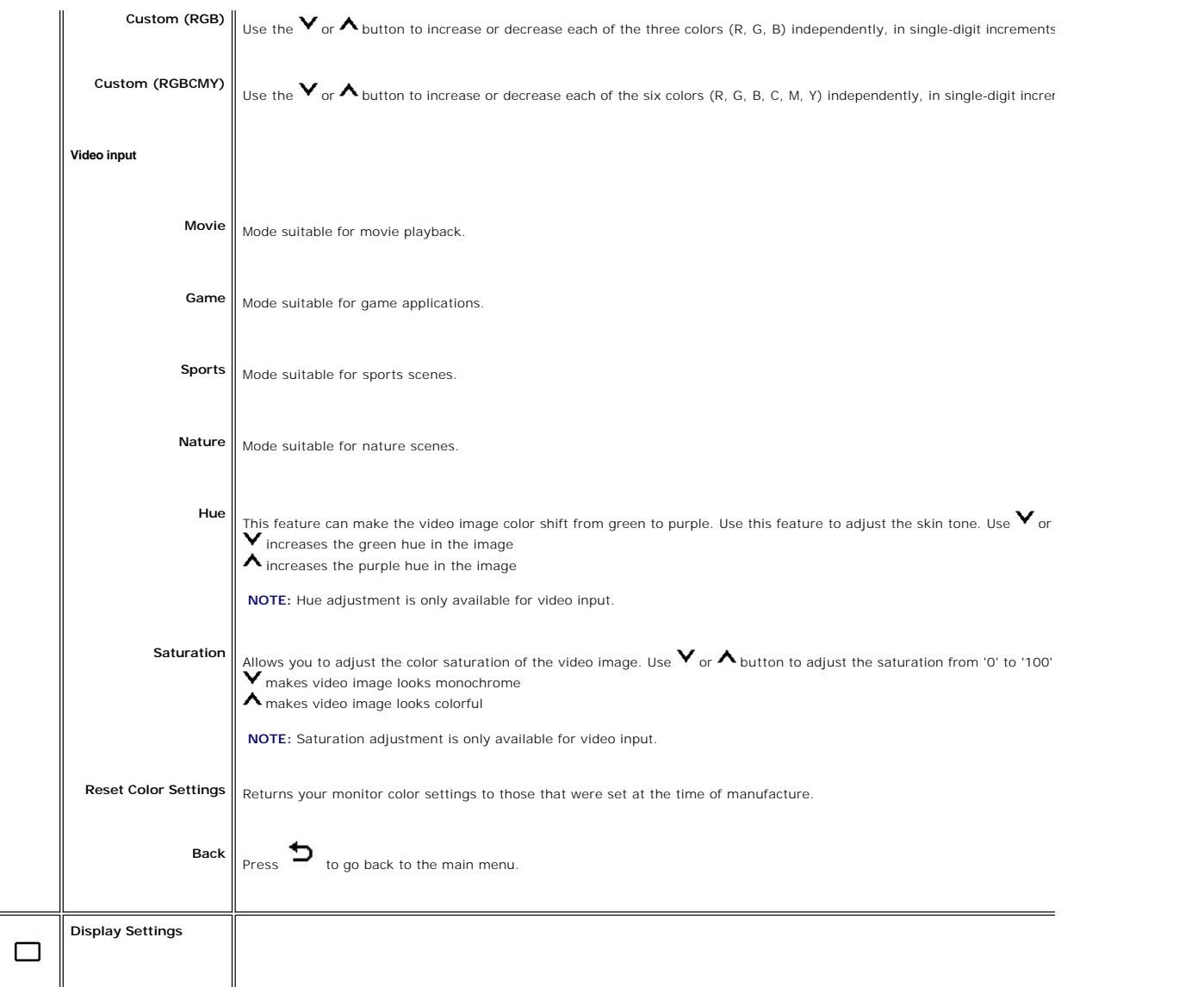

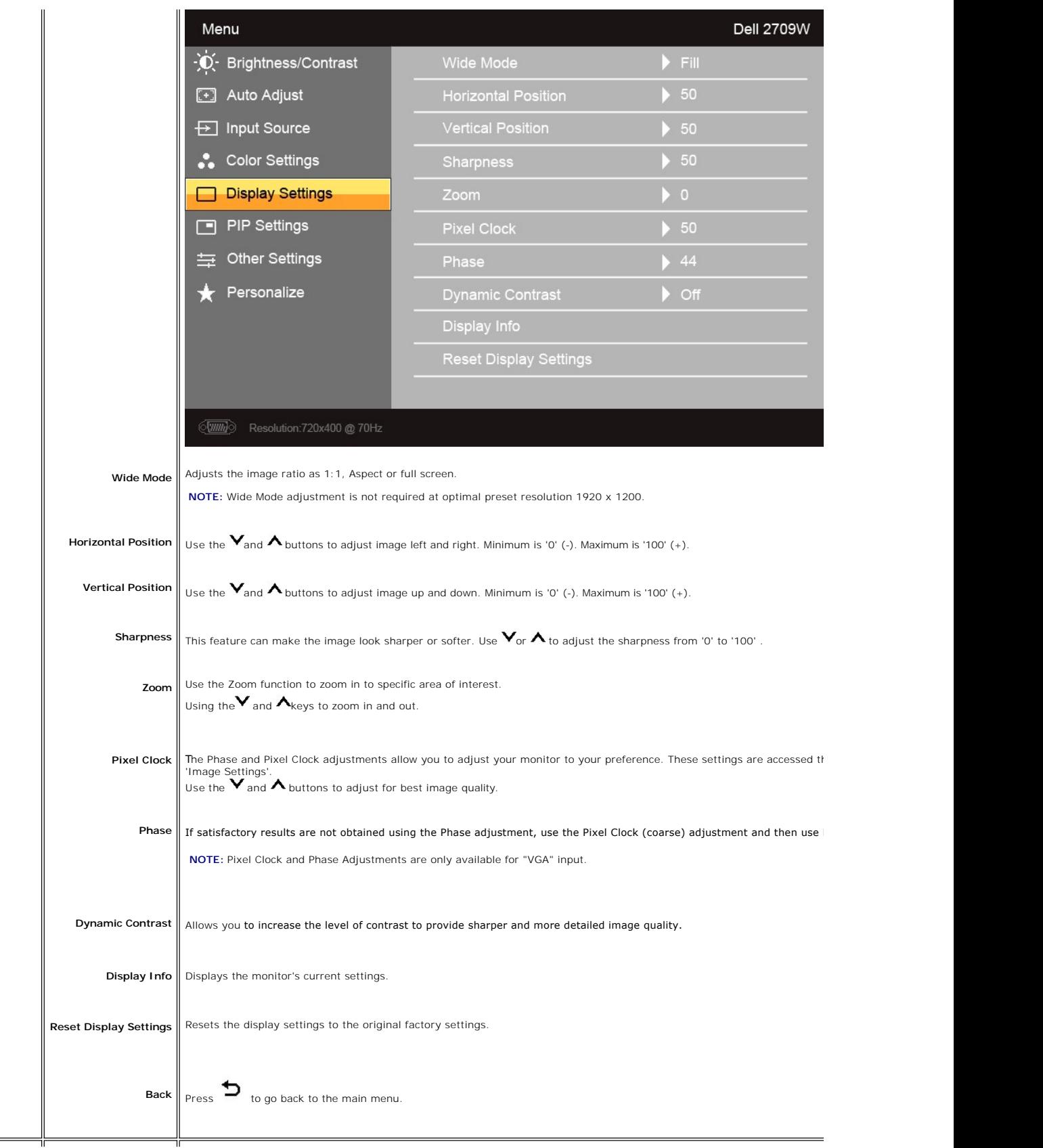

**PIP Settings**

 $\qquad \qquad \Box$ 

This function brings up a window displaying image from another input source.

**PIP/PBP submenu when PIP/PBP OFF (main source is VGA/DVI-D input)** 

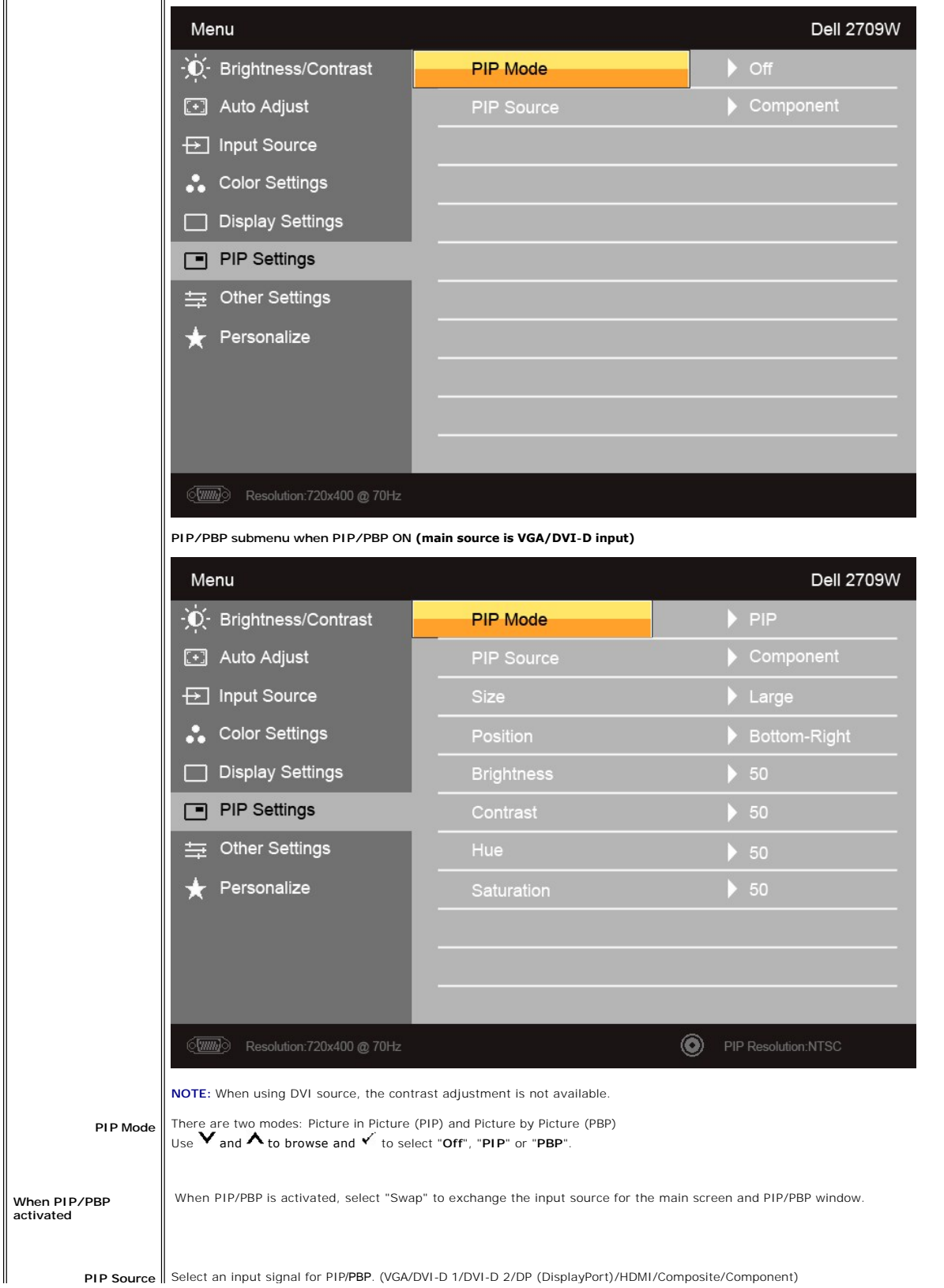

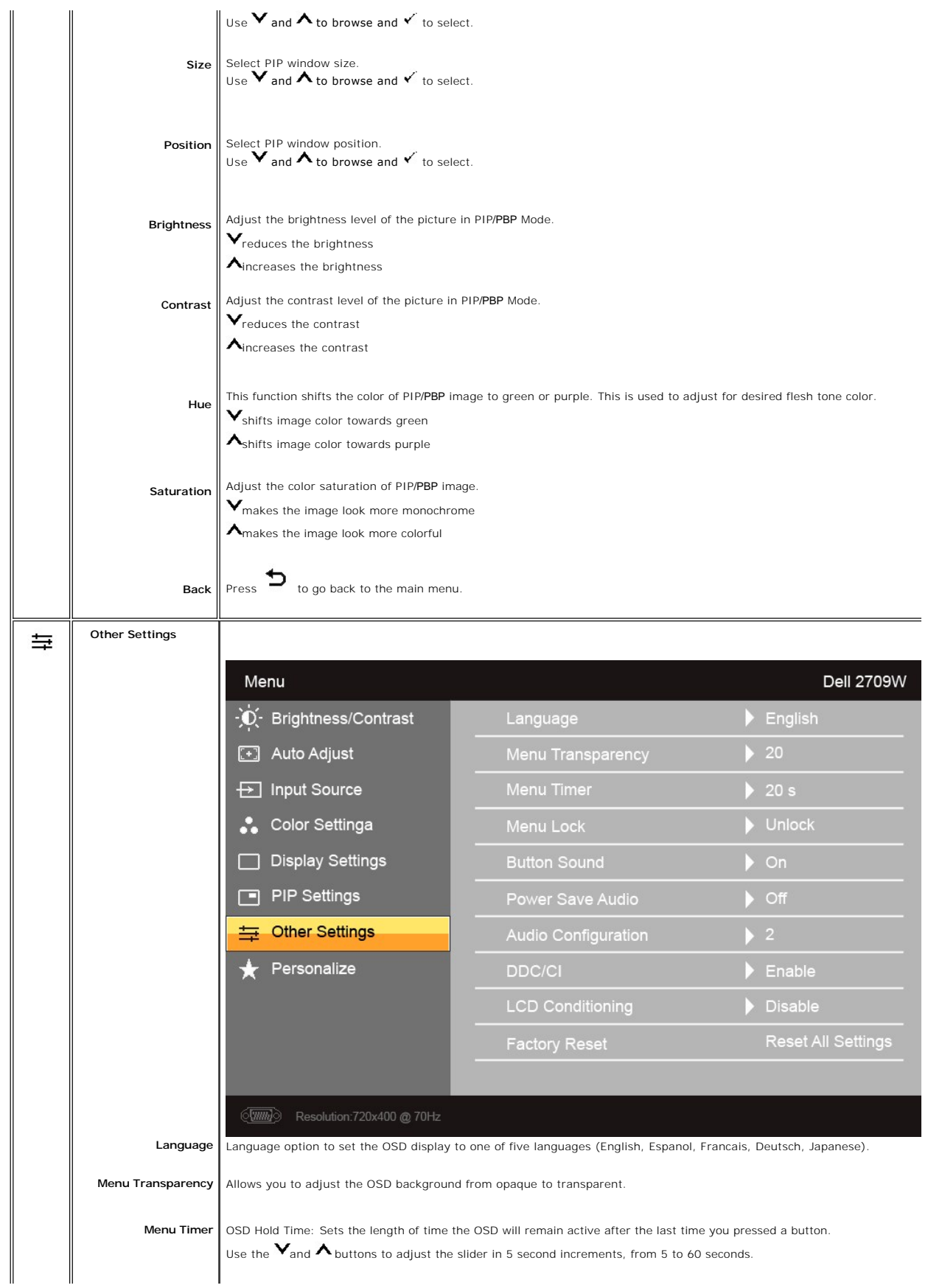

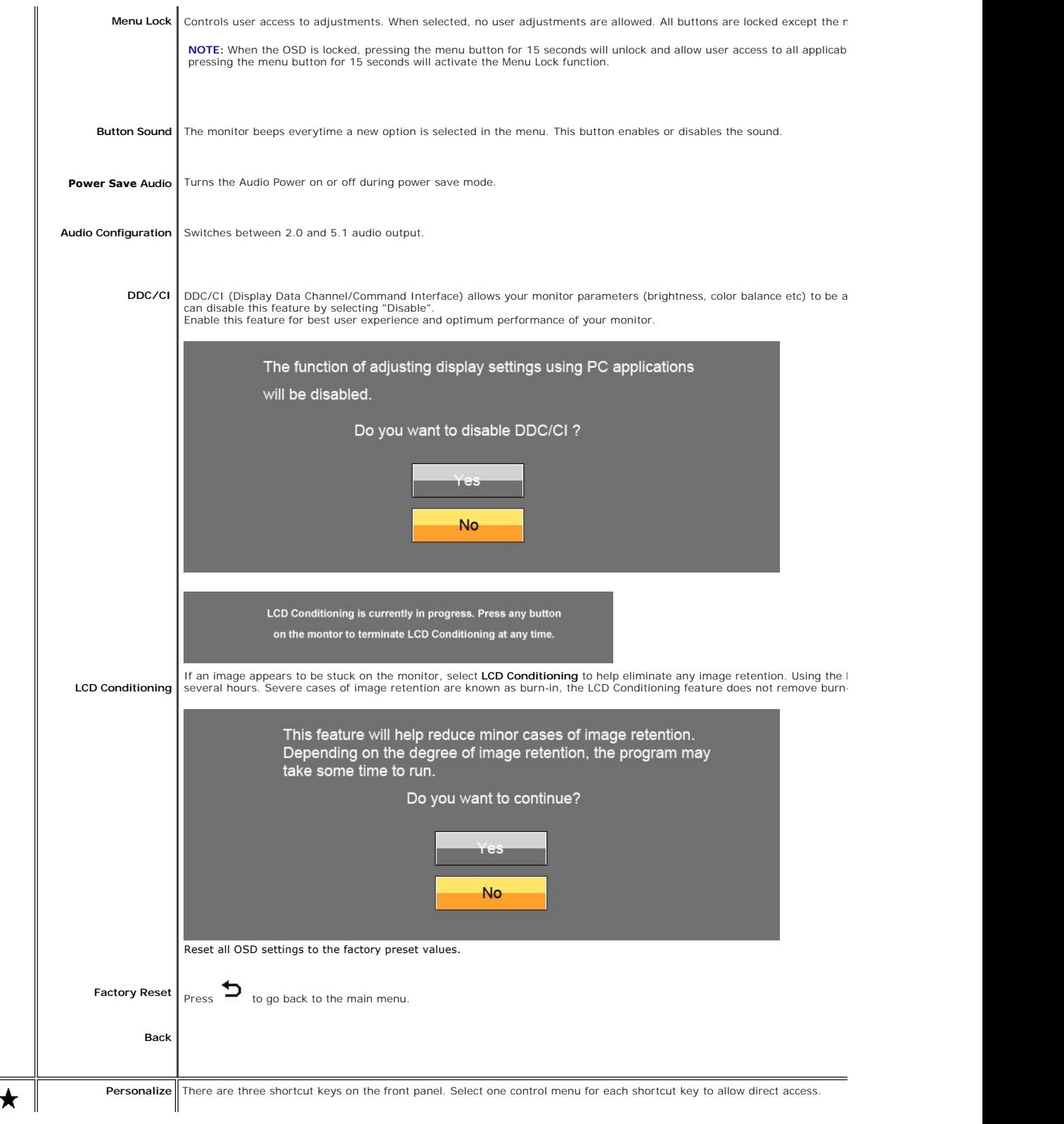

<span id="page-27-0"></span>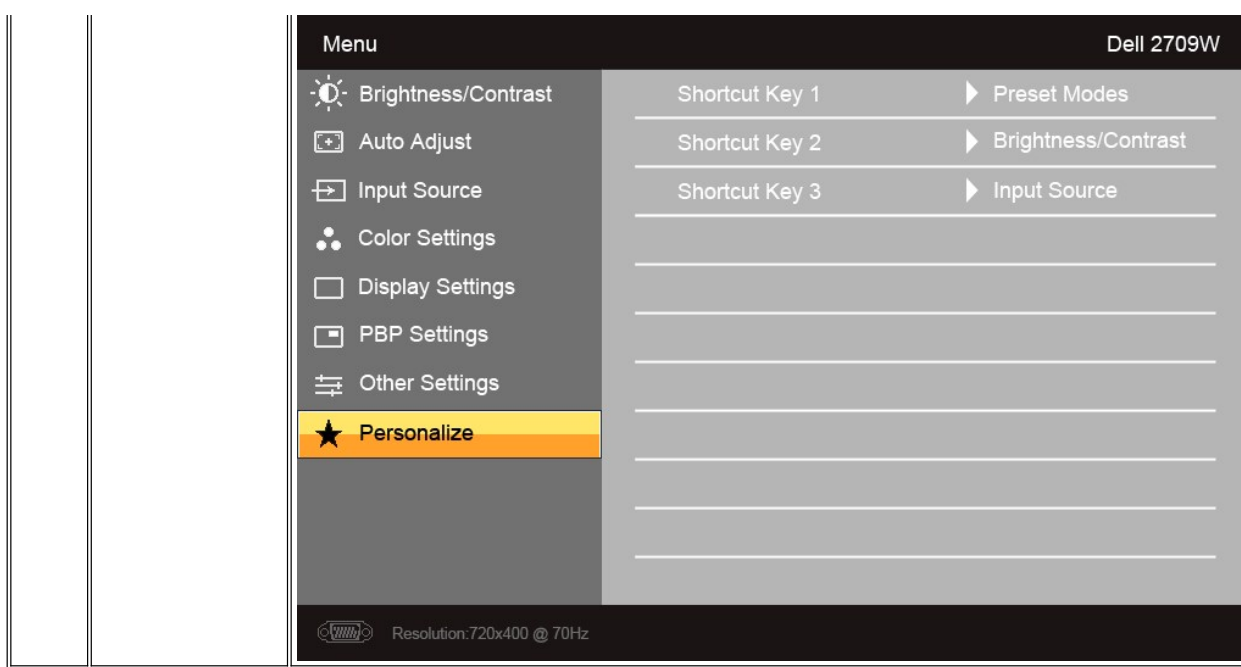

### **OSD Warning Messages**

When the monitor does not support a particular resolution mode you will see the following message

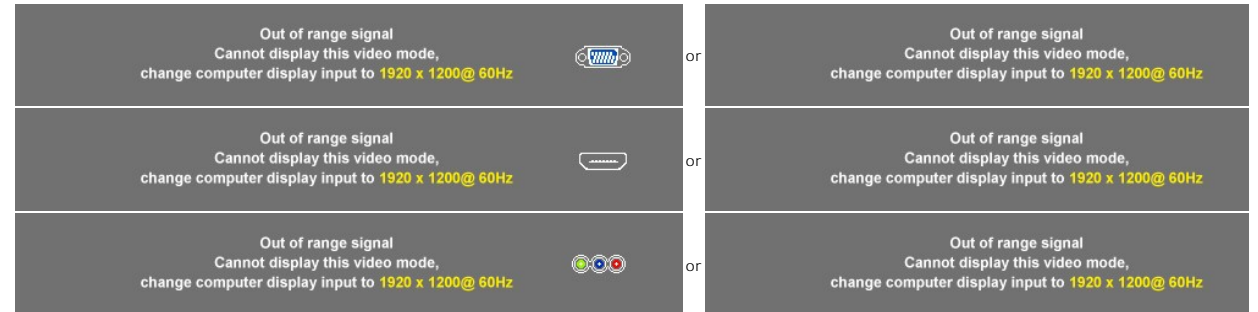

This means that the monitor cannot synchronize with the signal that it is receiving from the computer. See <u>Monitor Specifications</u> **for the Horizontal and Vertical f**i<br>ranges addressable by this monitor. Recommended mode

#### When monitor enters Power Save mode, the following message appears :

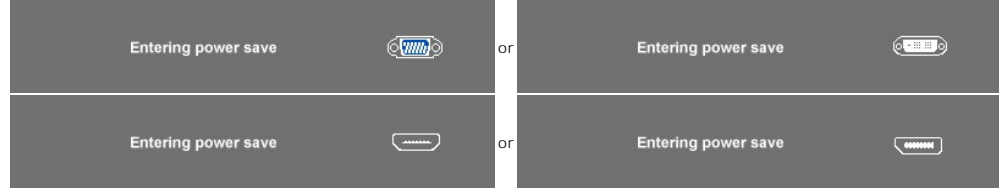

Activate the computer and wake up the monitor to gain access to the [OSD](#page-17-0)

If you press any button other than the power button one of the following messages will appear depending on the selected input:

**VGA/DVI-D/HDMI/DisplayPort input** There is no signal coming from your computer.<br>Press any key on the keyboard or mouse to wake it or switch to<br>another source using input source menu on your display. There is no signal coming from your compute<br>Press any key on the keyboard or mouse to wake it or<br>another source using input source menu on your d  $\sqrt{nm}$ **or**

| There is no signal coming from your computer.<br>Press any key on the keyboard or mouse to wake it or switch to<br>another source using input source menu on your display. | <b>Comment</b> | or          | There is no signal coming from your computer<br>Press any key on the keyboard or mouse to wake it or<br>another source using input source menu on your d |
|----------------------------------------------------------------------------------------------------|----------------|-------------|----------------------------------------------------------------------------------------------------|
|                                                                                                    |                | Video Input |                                                                                                    |
| There is no signal coming from your video source.<br>Switch to another source using input source menu<br>on your display.                                                  | ෧෧෧            | ≀or         | There is no signal coming from your video<br>Switch to another source using input sour<br>on your display.                                               |

In PIP mode, when the monitor does not sense the selected second signal input, one of the following messages will appear depending upon the selected input as long as the OSD screen is closed.<br>1. VGA

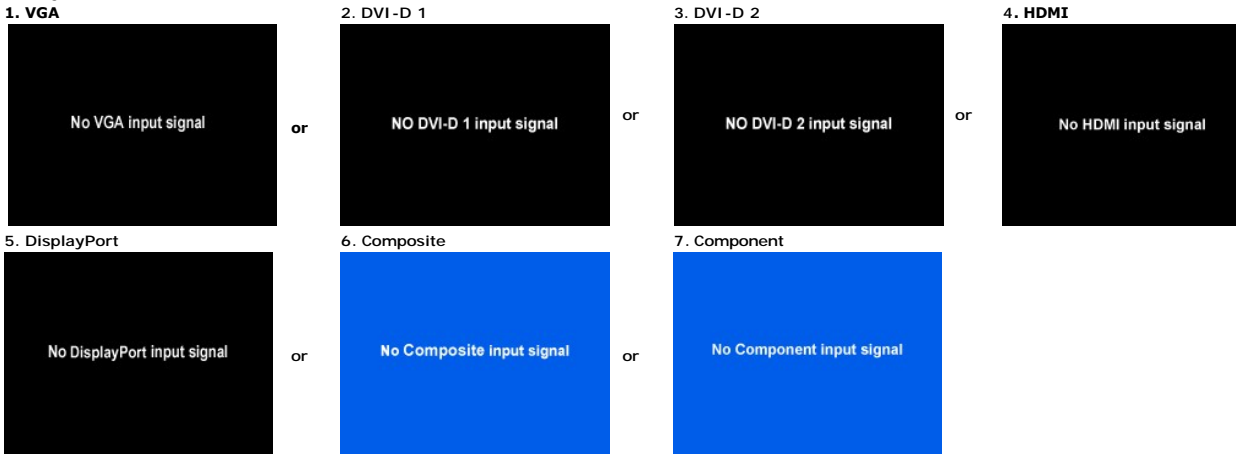

If either VGA, DVI-D, HDMI or DisplayPort input is selected and all VGA, DVI-D, HDMI and DisplayPort cables are not connected, a floating dialog box as shown be

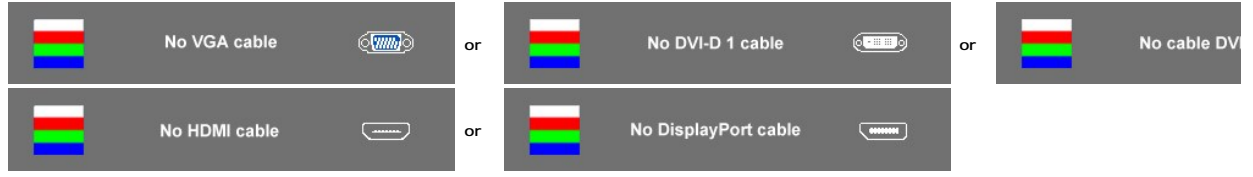

**NOTE:** When the cable is connected back to the input of the monitor, any active PIP/PBP window will disappear. Please enter PIP/PBP submenu to bring ba

**NOTE:** The PIP/PBP functions can bring up a picture from a second image source. Thus you can watch images from 1 PC source (D-Sub, DVI, HDMI or Displa<sub>)</sub><br>Source (Composite or Component). The functions will not allow for 2

See [Solving Problems](file:///C:/data/Monitors/2709W/EN/UG/solve.htm) for more information.

### <span id="page-28-0"></span>**Setting the Optimal Resolution**

- 1. Right-click on the desktop and select **Properties**. 2. Select the **Settings** tab.
- Set the screen resolution to 1920 x 1200.
- 4. Click **OK**.

If you do not see 1920 x 1200 as an option, you may need to update your graphics driver. Depending on your computer, complete one of the following procedures.

If you have a Dell desktop or portable computer:

¡ Go to **support.dell.com**, enter your service tag, and download the latest driver for your graphics card.

If you are using a non-Dell computer (portable or desktop):

- o Go to the support site for your computer and download the latest graphic drivers.
- o Go to your graphics card website and download the latest graphic drivers.

### <span id="page-29-0"></span>**Using the Dell Soundbar (Optional)**

The Dell Soundbar is a stereo two channel system adaptable to mount on Dell flat panel displays. The Soundbar has a rotary volume and on/off control to<br>adjust the overall system level, a blue LED for power indication, and

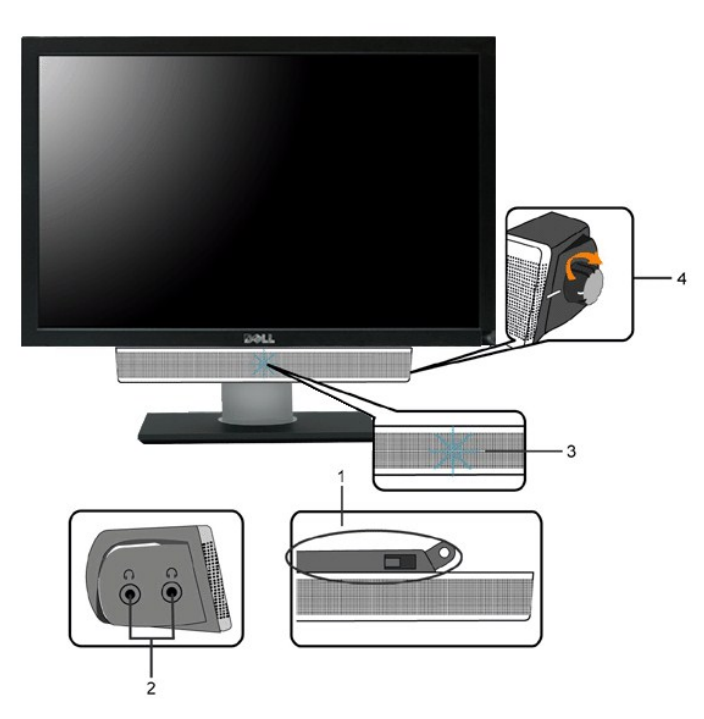

- **1.** Attach mechanism
- **2.** Headphone connectors
- **3.**  Power indicator
- **4.** Power/Volume control

### <span id="page-29-1"></span>**Using the Tilt, Swivel and Vertical Extension**

#### **Tilt/Swivel**

With the built-in pedestal, you can tilt and/or swivel the monitor for the most comfortable viewing angle.

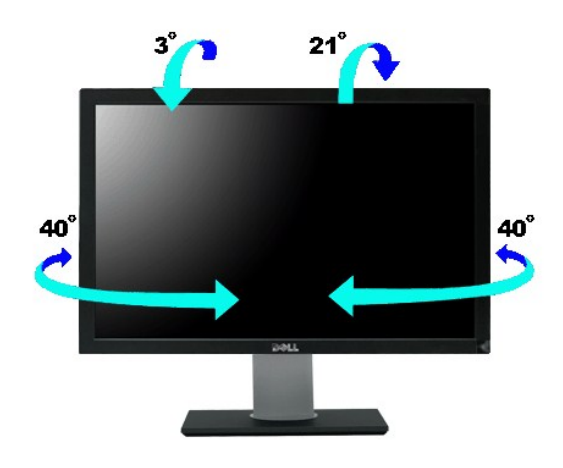

**NOTE:** Stand is attached when the monitor is shipped from the factory.

### **Vertical Extension**

Stand extends vertically up to  $90+5$ mm.

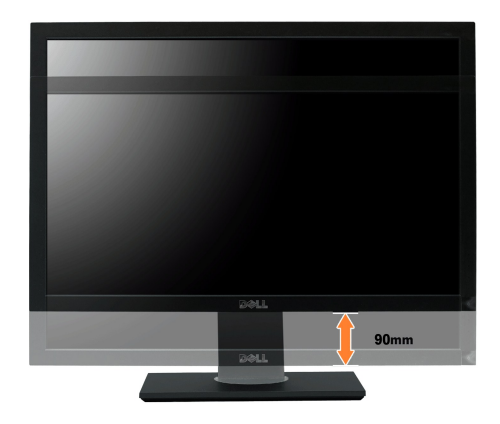

## <span id="page-31-0"></span>**Setting Up Your Monitor**

**Dell™ 2709W Flat Panel Monitor** 

### **Important instructions to set the display resolution to 1920x1200 (Optimal)**

For optimal display performance while using the Microsoft® Windows® operating systems, set the display resolution to 1920 x 1200 pixels by performing the following steps:

1. Right-click on the desktop and click **Properties**.

- 2. Select the **Settings** tab.
- 3. Move the slider-bar to the right by pressing and holding left-mouse button and adjust the screen resolution to **1920x1200**.

4. Click **OK**.

If you do not see 1920x1200 as an option, you may need to update your graphics driver. Please choose the scenario below that best describes the computer system you are using, and follow the provided directions:

**1: If you have a Dell™ desktop or a Dell™ [portable computer with internet access.](file:///C:/data/Monitors/2709W/EN/UG/internet.htm)**

**2: If you have non Dell™ [desktop, portable computer, or graphic card.](file:///C:/data/Monitors/2709W/EN/UG/non-dell.htm)**

## <span id="page-32-0"></span>**Dell™ 2709W Flat Panel Monitor**

#### **[User Guide](file:///C:/data/Monitors/2709W/EN/UG/index.htm)**

**[Important instructions to set the display resolution to 1920x1200\(Optimal\)](file:///C:/data/Monitors/2709W/EN/UG/optimal.htm)**

### **Information in this document is subject to change without notice. © 2008 Dell Inc. All rights reserved.**

Reproduction in any manner whatsoever without the written permission of Dell Inc. is strictly forbidden.

Trademarks used in this text: *Dell,* the DELL logo, are trademarks of Dell Inc; Microsoft and Windows either registered trademarks or trademarks of Microsoft Corporation in the<br>United States and/or other countries. Adobe

Other trademarks and trade names may be used in this document to refer to either the entities claiming the marks and names or their products. Dell Inc. disclaims any<br>proprietary interest in trademarks and trade names other

Model 2709Wb

July 2008 Rev. A02

#### **Setting Up the Monitor Dell™ 2709W Flat Panel Monitor User's Guide**

- 
- **[Connecting the Monitor](#page-33-0)**
- **O** [Organizing Your Cables](#page-34-0)
- **[Attaching the Soundbar \(optional\)](#page-34-1)**

### <span id="page-33-0"></span>**Connecting Your Monitor**

**CAUTION: Before you begin any of the procedures in this section, follow the <b>[safety instructions](file:///C:/data/Monitors/2709W/EN/UG/appendx.htm#Safety%20Instructions)**.

To connect your monitor to the computer perform the following steps/instructions:

- l Turn off your computer and disconnect the power cable.
- ∩ Connect either the white (digital DVI-D) display connector cable, the blue (analog VGA) display connector cable, or the black DisplayPort cable to the<br>corresponding video port on the back of your computer. Do not use al connected to different computers with appropriate video systems.

**Connecting the White DVI Cable**

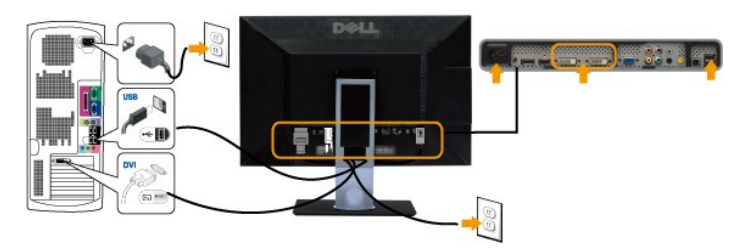

**NOTE:** Your monitor supports two DVI ports. You can either choose DVI-D 1 or DVI-D 2 via source select button.

#### **Connecting the Blue VGA Cable**

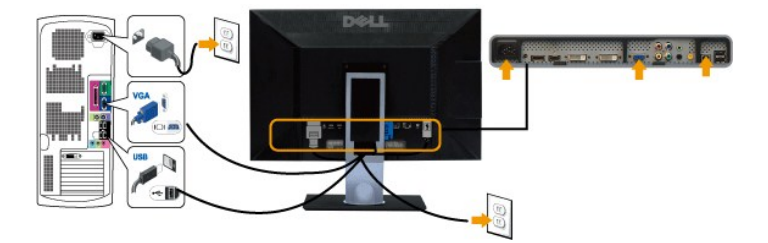

**Connecting the Black DisplayPort Cable**

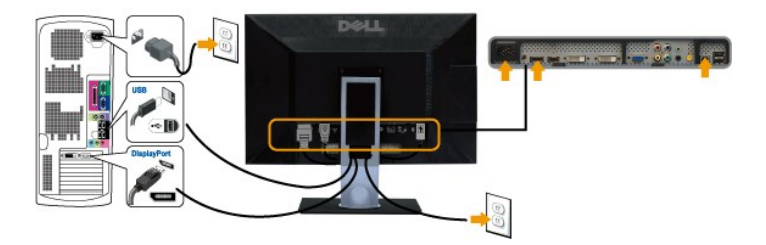

**NOTE:** The graphics are used for the purpose of illustration only. Appearance of the the computer may vary.

After you have completed connecting the DVI/VGA/DisplayPort cable, follow the procedure below to complete setting up your monitor:

l Plug the power cables for your computer and monitor into a nearby outlet.

- 」 Turn on the monitor and the computer.<br>Ⅰf your monitor displays an image, installation is complete. If it does not display an image, see <u>Solving Problems.</u><br>□ Use the cable management slot on the monitor stand to organiz
- 

### <span id="page-34-0"></span>**Organizing Your Cables**

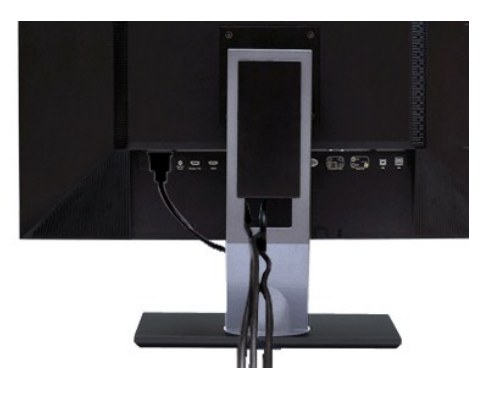

After attaching all necessary cables to your monitor and computer, (See <u>[Connecting Your Monitor](#page-33-0)</u> for cable attachment,) use the cable management slot to<br>neatly organize all cables as shown above.

### <span id="page-34-1"></span>**Attaching the Soundbar**

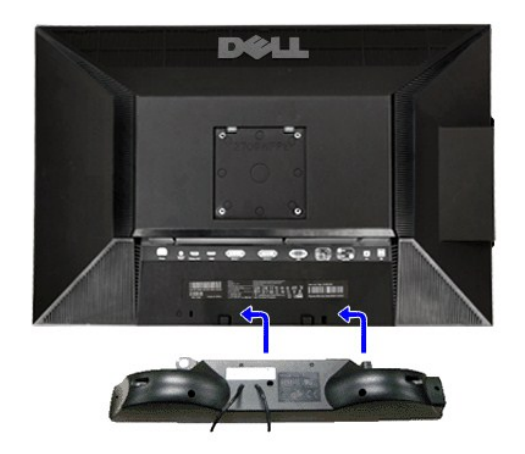

- **1.** Working from the rear of the monitor, attach Soundbar by aligning the two slots with the two tabs along the bottom rear of the monitor.
- **2.** Slide the Soundbar to the left until it snaps into place.
- **3.**  Connect the Soundbar with the DC power connector.
- **4.** Insert the mini stereo plug from the rear of the Soundbar into the computer's audio output jack.

### **NOTICE: Do not use with any device other than Dell Soundbar**

**NOTE:** Soundbar Power Connector +12V DC output is for optional Soundbar only.

<span id="page-35-0"></span>[Back to Contents Page](file:///C:/data/Monitors/2709W/EN/UG/index.htm)

#### **Solving Problems Dell™ 2709W Flat Panel Monitor User's Guide**

- **O** Monitor Specific Troubleshooting
- **O** [Common Problems](#page-35-2)
- [Video Problems](#page-36-1)
- **[Product Specific Problems](#page-37-0)**
- [Universal Serial Bus \(USB\) Specific Problems](#page-37-1)
- <sup>●</sup> Troubleshooting the Dell<sup>™</sup> Soundbar (Optional)
- **Card Reader Troublesho**

CAUTION: Before you begin any of the procedures in this section, follow the **[Safety Instructions](file:///C:/data/Monitors/2709W/EN/UG/appendx.htm#Safety%20Instructions)**.

### <span id="page-35-1"></span>**Troubleshooting Your Monitor**

#### **Self-Test Feature Check (STFC)**

Your monitor provides a self-test feature that allows you to check whether your monitor is functioning properly. If your monitor and computer are properly<br>connected but the monitor screen remains dark, run the monitor self

- Turn off both your computer and the monitor.
- 2. Unplug the video cable from the back of the computer. To ensure proper Self-Test operation, remove both Digital (white connector) and the Analog (blue connector) cables from the back of computer.
- 3. Turn on the monitor.
- 

The floating dialog box should appear on-screen (against a black background) if the monitor cannot sense a video signal and is working correctly.<br>While in self-test mode, the power LED remains blue. Also, depending upon th through the screen.

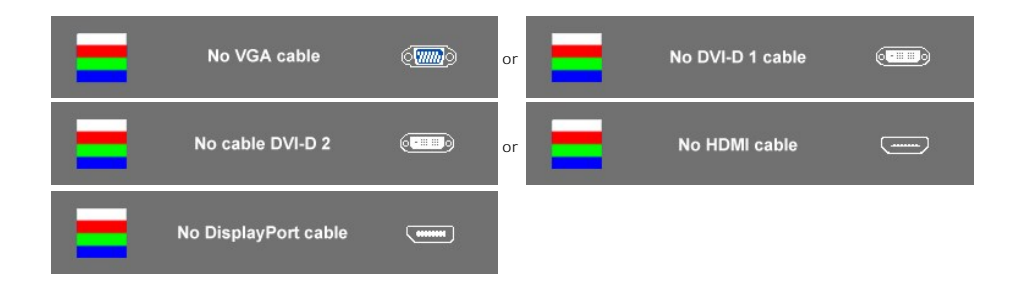

- 4. This box also appears during normal system operation if the video cable becomes disconnected or damaged. 5. Turn off your monitor and reconnect the video cable; then turn on both your computer and the monitor.
- 

If your monitor screen remains blank after you use the previous procedure, check your video controller and computer system, because your monitor is functioning properly.

**NOTE:** Self test feature check is not available for Composite, and Component video modes.

#### **OSD Warning Messages**

For OSD-related issues, see [OSD Warning Messages](file:///C:/data/Monitors/2709W/EN/UG/operate.htm#warning)

#### <span id="page-35-2"></span>**Common Problems**

The following table contains general information about common monitor problems you might encounter.

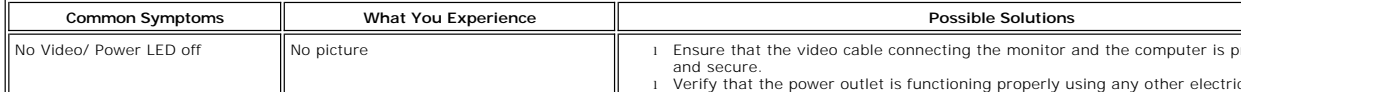

<span id="page-36-0"></span>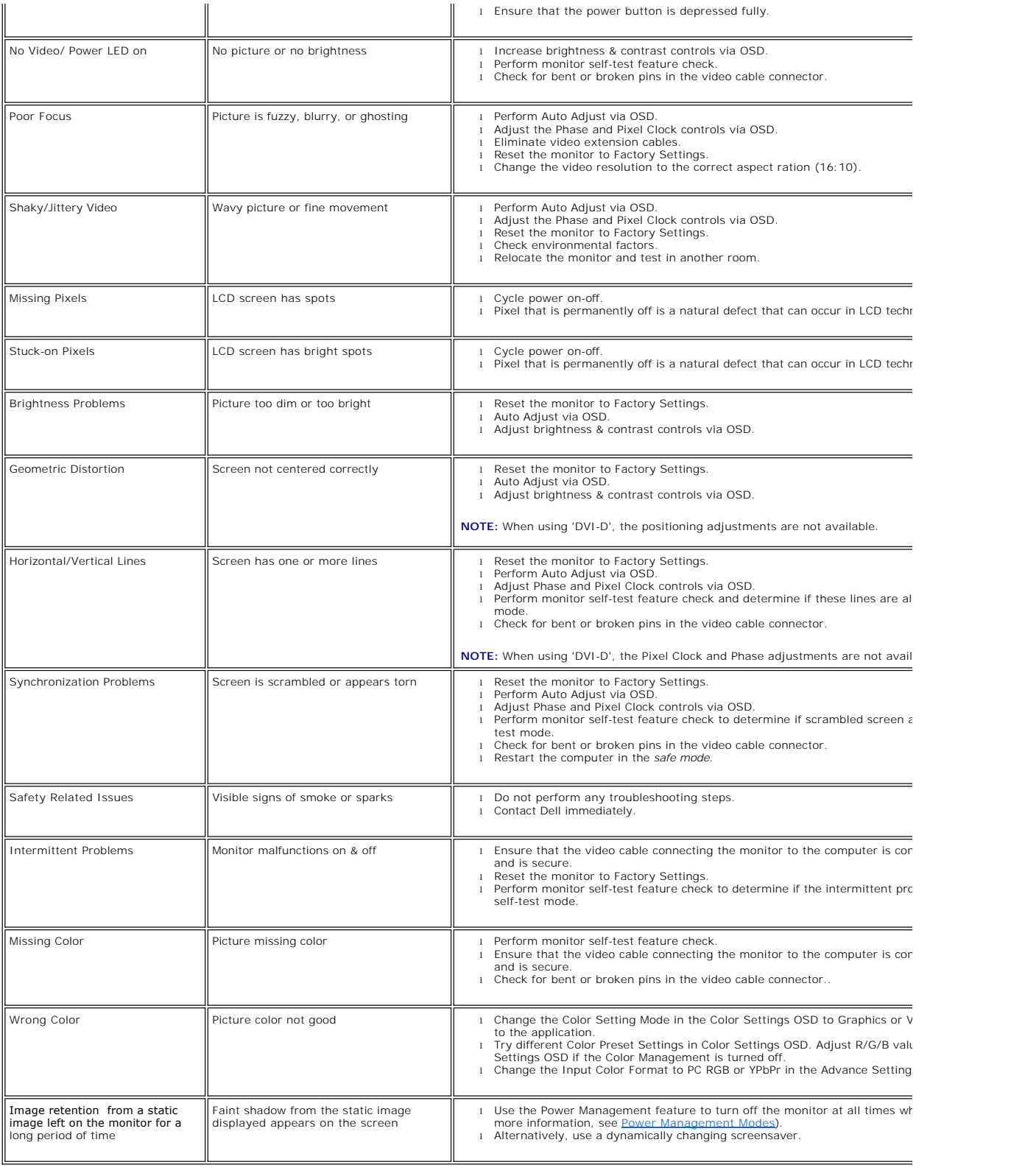

# <span id="page-36-1"></span>**Video Problems**

 $\overline{r}$ 

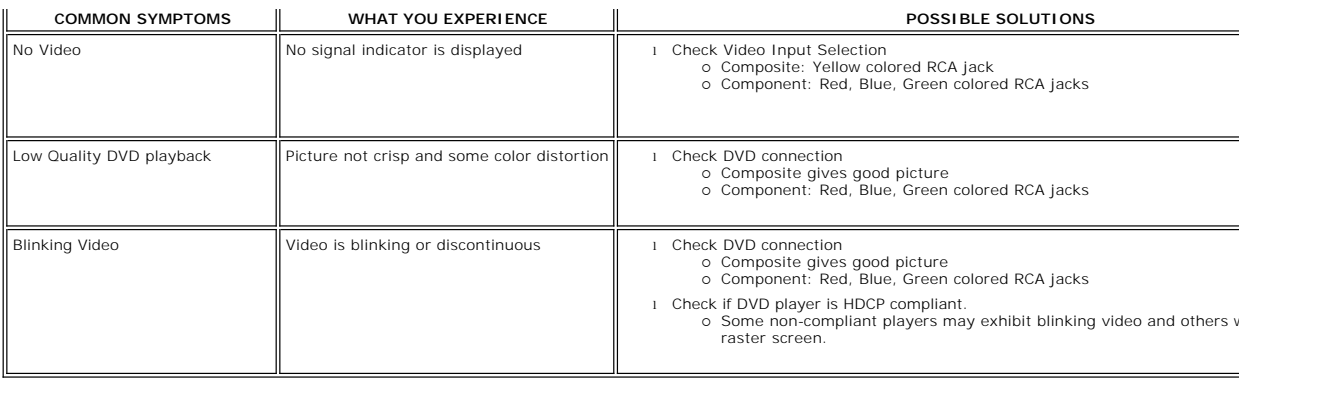

# <span id="page-37-0"></span>**Product Specific Problems**

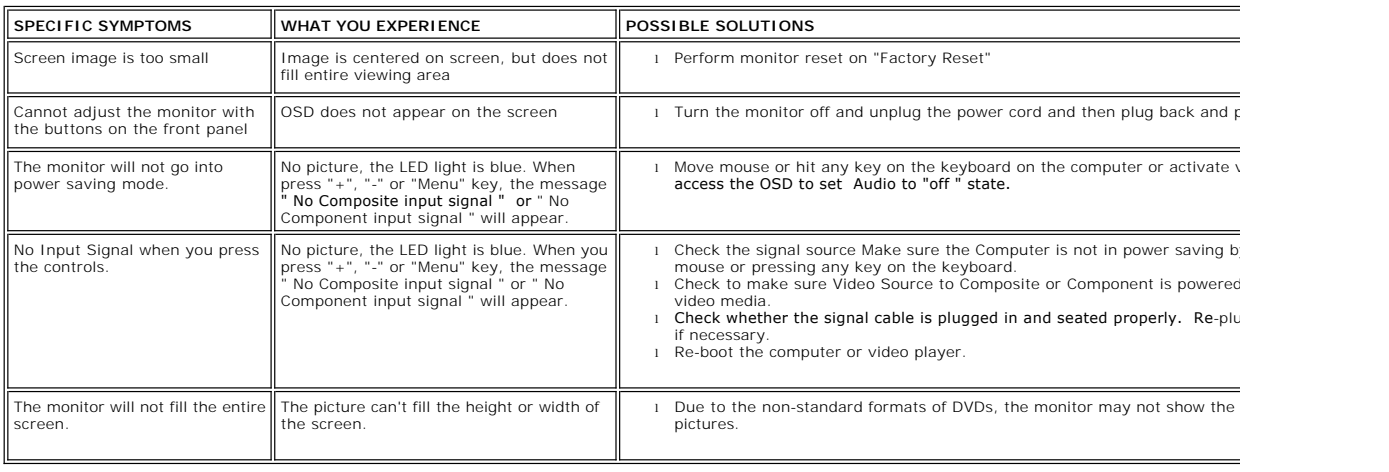

**A NOTE:** When choosing DVI-D, DisplayPort, HDMI, Composite or Component video, [Auto Adjust](file:///C:/data/Monitors/2709W/EN/UG/operate.htm#Auto%20Adjust) function is not available.

# <span id="page-37-1"></span>**Universal Serial Bus (USB) Specific Problems**

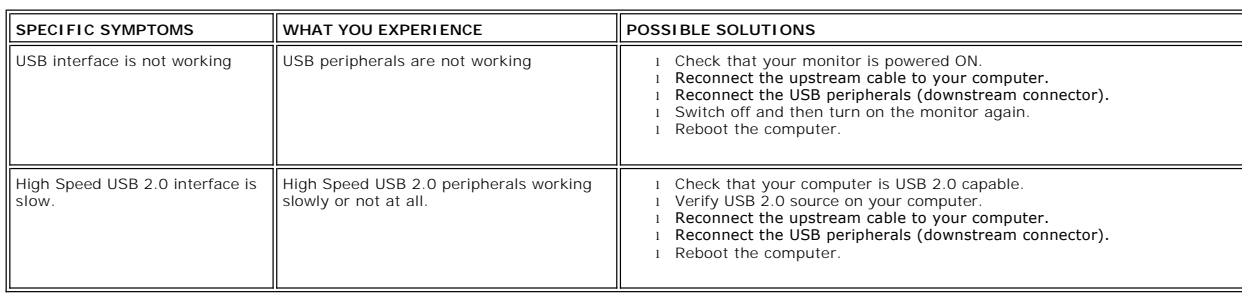

# <span id="page-37-2"></span>**Troubleshooting the Dell™ Soundbar**

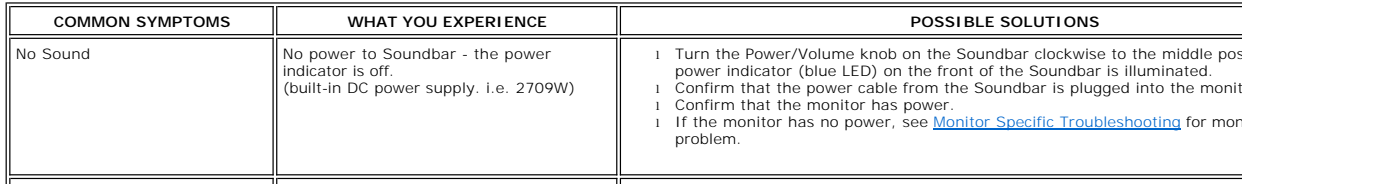

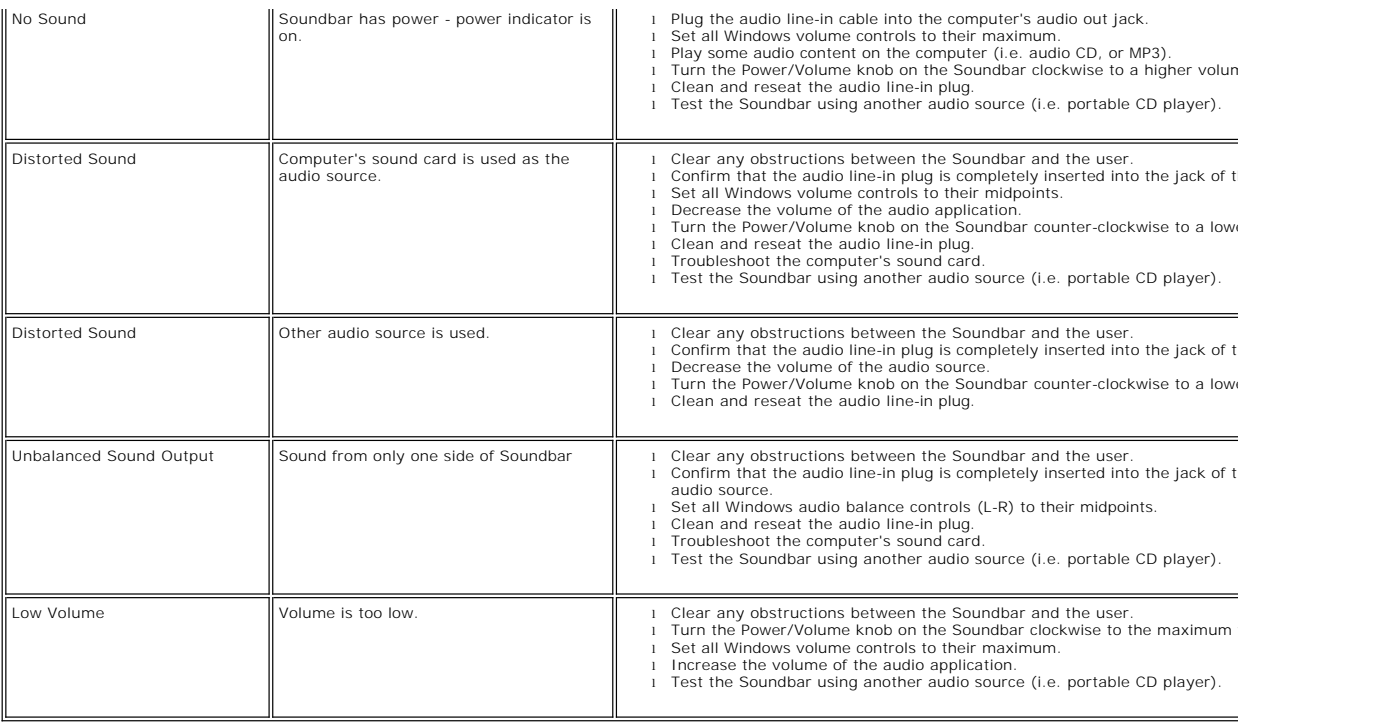

## <span id="page-38-0"></span>**Troubleshooting the Card Reader**

**NOTICE:** Do not remove the device while reading or writing media. Doing so may cause loss of data or malfunction in the media.

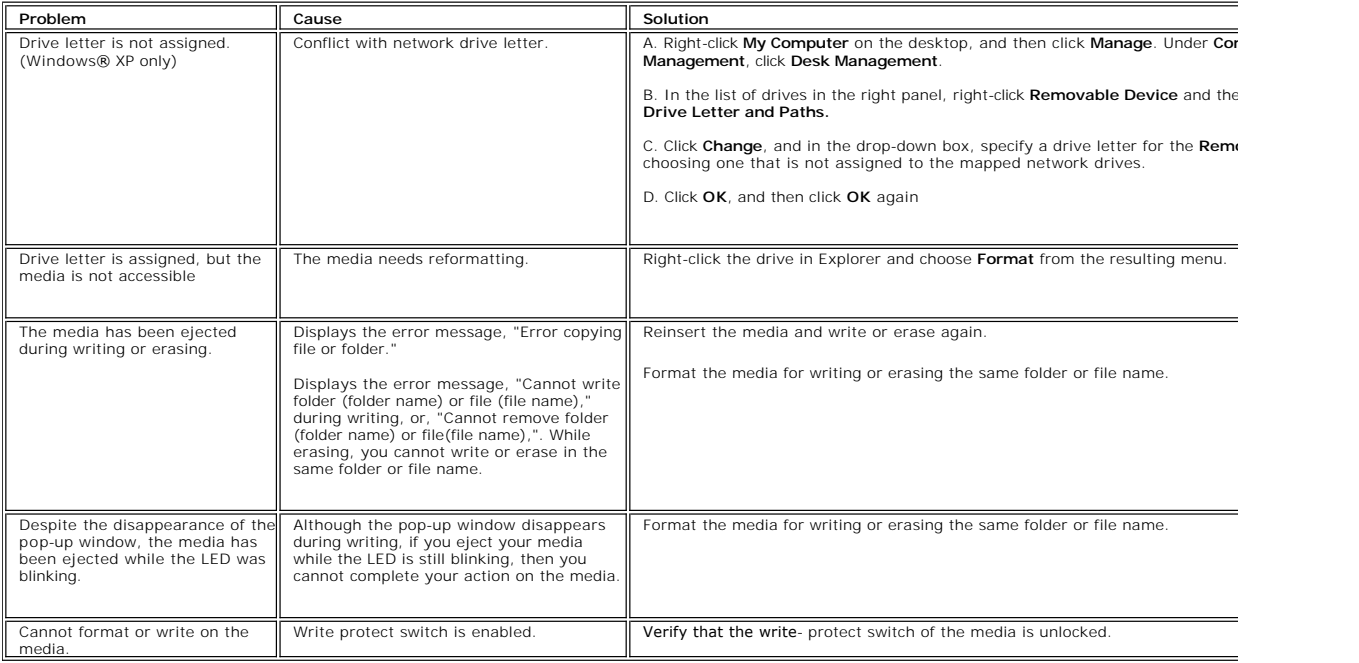

Free Manuals Download Website [http://myh66.com](http://myh66.com/) [http://usermanuals.us](http://usermanuals.us/) [http://www.somanuals.com](http://www.somanuals.com/) [http://www.4manuals.cc](http://www.4manuals.cc/) [http://www.manual-lib.com](http://www.manual-lib.com/) [http://www.404manual.com](http://www.404manual.com/) [http://www.luxmanual.com](http://www.luxmanual.com/) [http://aubethermostatmanual.com](http://aubethermostatmanual.com/) Golf course search by state [http://golfingnear.com](http://www.golfingnear.com/)

Email search by domain

[http://emailbydomain.com](http://emailbydomain.com/) Auto manuals search

[http://auto.somanuals.com](http://auto.somanuals.com/) TV manuals search

[http://tv.somanuals.com](http://tv.somanuals.com/)